# **SAMSUNG**

# Brukerhåndbok

## C34H890WJ\*

Fargen og utseendet kan variere avhengig av produktet, og spesifikasjonene kan endres uten forvarsel for å forbedre ytelsen.

Innholdet i denne brukerhåndboken kan endres uten varsel for å forbedre kvaliteten. © Samsung Electronics Samsung Electronics eier opphavsretten til denne brukerhåndboken. Bruk eller reproduksjon av deler av eller hele denne håndboken uten tillatelse fra Samsung Electronics er forbudt. Varemerker for andre enn Samsung Electronics eies av sine respektive eiere.

- Det kan tilkomme et administrasjonsgebyr hvis enten
	- ‒ (a) en tekniker blir kalt ut på fin forespørsel og det ikke er noe feil med produktet. (f.eks. fordi du ikke har lest denne brukerveiledningen godt nok).
	- ‒ (b) du leverer enheten til reparasjon og det ikke er noe feil med produktet. (f.eks. fordi du ikke har lest denne brukerveiledningen godt nok).
- Du vil bli informert om hvor mye dette administrasjonsgebyret vil komme på, før noe arbeid eller hjemmebesøk utføres.

# Innholdsfortegnelse

## [Før du tar produktet i bruk](#page-3-0)

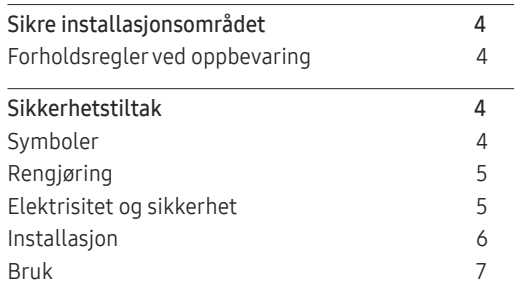

## [Forberedelser](#page-8-0)

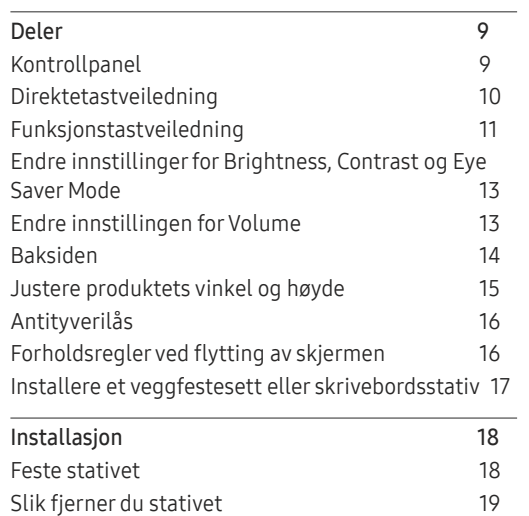

## [Koble til og bruke en kildeenhet](#page-19-0)

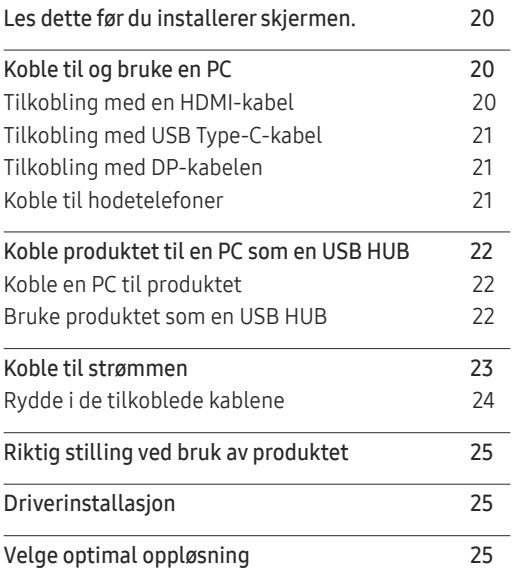

## [Skjermoppsett](#page-25-0)

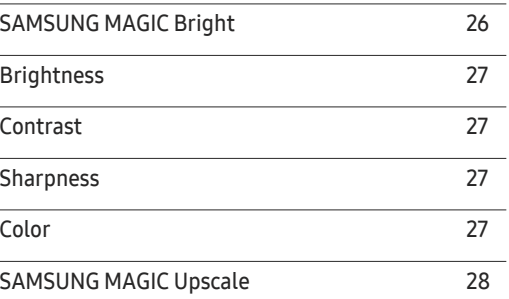

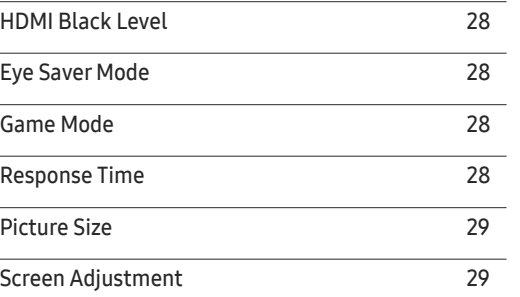

## [Konfigurere PIP/PBP-innstillinger](#page-29-0)

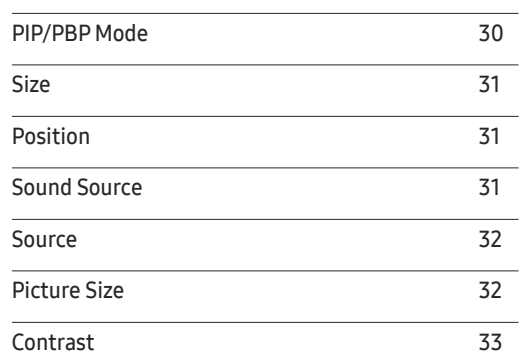

# Innholdsfortegnelse

## [Justere innstillingene for](#page-33-0)  [OSD \(skjermmenyen\)](#page-33-0)

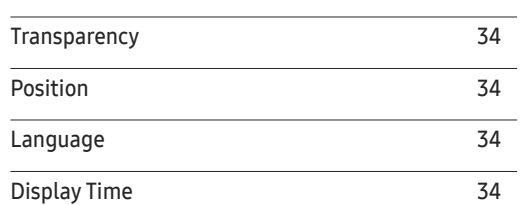

## [Oppsett og tilbakestilling](#page-34-0)

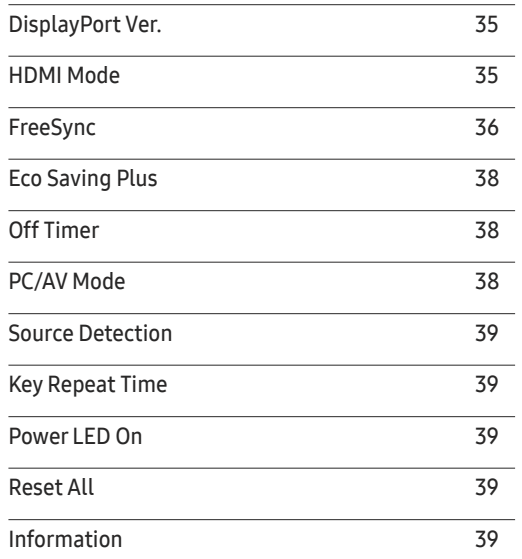

## [Installere programvaren](#page-39-0)

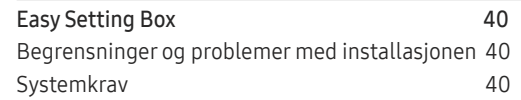

## [Feilsøkingsveiledning](#page-40-0)

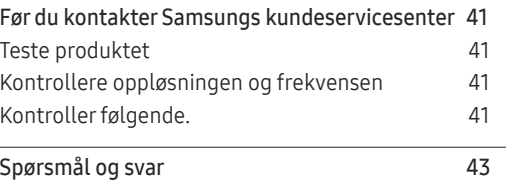

## [Spesifikasjoner](#page-43-0)

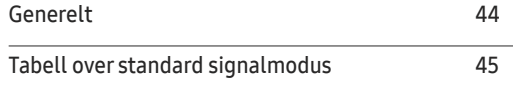

## [Tillegg](#page-46-0)

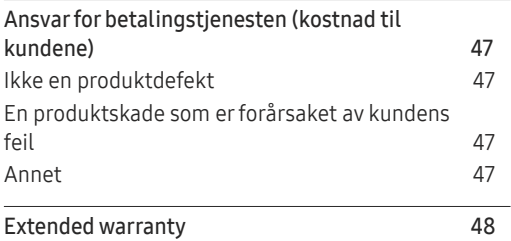

# <span id="page-3-0"></span>Før du tar produktet i bruk Kapittel 01

# Sikre installasjonsområdet

Sørg for at det er litt plass rundt produktet til ventilasjon. En intern temperatur kan føre til brann og skade produktet. Sørg for at det er tilstrekkelig plass som vist på bildet nedenfor når du installerer produktet.

― Utseendet kan variere avhengig av produktet.

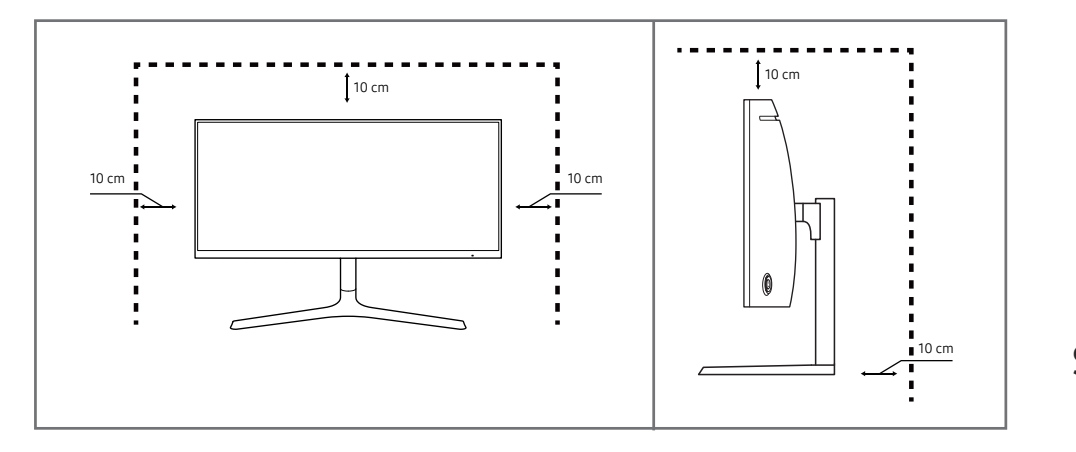

## Forholdsregler ved oppbevaring

På svært glansede modeller kan det oppstå hvite flekker på overflaten hvis en ultralyd-luftfukter brukes i nærheten.

― Kontakt Samsungs kundeservicesenter hvis produktet må rengjøres innvendig (et servicegebyr vil påløpe). Ikke trykk på skjermen med hendene eller andre objekter. Det er en risiko for at skjermen kan bli skadet.

# Sikkerhetstiltak

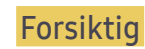

## Forsiktig RISIKO FOR ELEKTRISK STØT, IKKE ÅPNE.

Forsiktig : FOR Å REDUSERE RISIKOEN FOR ELEKTRISK STØT SKAL IKKE DEKSLET FJERNES. (ELLER BAKSIDEN)

PRODUKTET INNEHOLDER INGEN INNVENDIGE DELER SOM KAN REPARERES AV BRUKER

OVERLAT ALL SERVICE TIL KVALIFISERT PERSONELL.

Dette symbolet indikerer høy spenning inne i produktet.

Det medfører fare å berøre innvendige deler på dette produktet.

Dette symbolet varsler deg om at viktig informasjonsmateriell vedrørende drift og vedlikehold er inkludert med dette produktet.

## Symboler

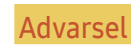

Advarsel Hvis instruksjonene ikke følges, kan det føre til alvorlig skade eller død.

Forsiktig Hvis instruksjonene ikke følges, kan det føre til personskade eller skade på eiendom.

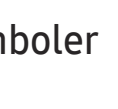

## <span id="page-4-0"></span>Rengjøring

- ― Utvis forsiktighet ved rengjøring siden panelet og de utvendige delene på avanserte LCD-skjermer lett ripes opp.
- $^-$  Ta følgende forholdsregler ved rengjøring.
- 1 Slå av produktet og datamaskinen.
- 2 Koble strømledningen fra produktet.

― Hold strømkabelen i kontakten, og ikke berør kabelen med våte hender. Ellers kan det oppstå elektrisk støt.

- 3 Tørk skjermen med en ren, myk og tørr klut.
	- ‒ Ikke bruk rengjøringsmidler som inneholder sprit, løsemidler eller overflateaktive stoffer på skjermen.
	- ‒ Ikke sprut vann eller rengjøringsmiddel direkte på produktet.
- 4 Fukt en myk og tørr klut i vann og vri den grundig for å rengjøre produktet utvendig.
- 5 Koble strømkabelen til produktet når rengjøringen er fullført.
- 6 Slå på produktet og datamaskinen.

## Elektrisitet og sikkerhet

### Advarsel

- Ikke bruk en skadet strømkabel eller -kontakt, eller en løs stikkontakt.
- Ikke koble til flere produkter i samme stikkontakt.
- Ikke berør strømkontakten med våte hender.
- Sett strømkontakten helt inn slik at den ikke er løs.
- Koble strømkontakten til en jordet stikkontakt (bare isolerte enheter av type 1).
- Ikke bøy eller dra hardt i strømkabelen. Pass på at strømkabelen ikke legges under en tung gjenstand.
- Ikke plasser strømkabelen eller produktet i nærheten av varmekilder.
- Fjern støv omkring kontaktpolene på strømkabelen eller stikkontakten med en myk klut.

### Forsiktig

- Ikke koble fra strømkabelen mens produktet er i bruk.
- Bruk bare strømkabelen som ble levert med Samsung-produktet. Ikke bruk strømkabelen med andre produkter.
- Ha stikkontakten på et sted der strømkabelen kan kobles til uten hindring.
	- ‒ Strømkabelen må kobles fra for å slå av strømmen til produktet når det oppstår et problem.
- Hold i kontakten når du kobler strømkabelen fra stikkontakten.

## <span id="page-5-0"></span>Installasjon

### Advarsel

- Ikke plasser stearinlys, myggspiral eller sigaretter oppå produktet. Ikke installer produktet i nærheten av varmekilder.
- Ikke installer produktet på et sted med dårlig ventilasjon, som i en bokhylle eller et skap.
- Installer produktet minst 10 cm unna veggen for å tillate ventilasjon.
- Oppbevar plastemballasje utilgjengelig for barn.
	- ‒ Den medfører kvelningsfare for barn.
- Ikke installer produktet på et ustabilt eller vibrerende underlag (usikker hylle, skrå flater osv.).
	- ‒ Produktet kan falle ned og bli skadet og/eller forårsake personskade.
	- ‒ Hvis produktet brukes på steder med mye vibrasjon, kan det produktet bli skadet eller forårsake brann.
- Ikke installer produktet i et kjøretøy eller på et sted som er utsatt for støv, fuktighet (vannsøl osv.), olje eller røyk.
- Produktet må ikke utsettes for direkte sollys, hete eller varme gjenstander som for eksempel ovner.
	- ‒ Dette kan forkorte produktets levetid, eller det kan medføre brann.
- Ikke installer produktet innenfor rekkevidden til små barn.
	- ‒ Produktet kan falle ned, og barn kan bli skadet.
- Matolje (for eksempel soyaolje) kan skade eller deformere produktet. Hold produktet unna oljesøl. Ikke installer eller bruk produktet på kjøkkenet eller i nærheten av en komfyr.

### Forsiktig

- Sørg for at du ikke mister produktet under flytting.
- Ikke sett ned produktet med fronten ned.
- Når du installerer produktet i et kabinett eller på en hylle, må du passe på at den nedre kanten på produktets forside ikke stikker ut.
	- ‒ Produktet kan falle ned og bli skadet og/eller forårsake personskade.
	- ‒ Installer bare produktet i kabinetter eller på hyller med den rette størrelsen.
- Sett produktet forsiktig ned.
	- ‒ Det kan medføre feil på produktet eller personskade.
- Hvis produktet installeres på et uvanlig sted (et sted utsatt for mye fint støv, kjemiske stoffer, ekstreme temperaturer eller mye fuktighet, eller et sted der produktet skal brukes kontinuerlig i lengre tid), kan ytelsen bli kraftig forringet.
	- ‒ Rådfør deg med Samsungs kundeservicesenter hvis du ønsker å installere produktet på et slikt sted.

## <span id="page-6-0"></span>Bruk

### Advarsel

- Det er høy spenning inne i produktet. Du må aldri demontere, reparere eller modifisere produktet selv.
	- ‒ Kontakt Samsungs kundeservicesenter for reparasjon.
- Hvis du skal flytte produktet, må du først ta ut alle kablene, inkludert strømledningen, fra det.
- Hvis produktet lager unormale lyder, lukter svidd eller det ryker av det, må du straks koble fra strømkabelen og kontakte Samsungs kundeservicesenter.
- Ikke la barn henge fra eller klatre på produktet.
	- ‒ Barn kan bli alvorlig skadet.
- Hvis du slipper ned produktet eller ytterdekselet blir skadet, slår du av strømbryteren og kobler fra strømkabelen. Kontakt Samsungs kundeservicesenter.
	- ‒ Fortsatt bruk kan forårsake brann eller elektrisk støt.
- Ikke sett tunge gjenstander eller ting som barn liker (leker, godteri osv.) oppå produktet.
	- ‒ Produktet eller den tunge gjenstanden kan falle ned når barn prøver å nå lekene eller godteriet, noe som kan medføre alvorlig personskade.
- Ved lyn eller torden må produktet slås av og strømkabelen kobles fra.
- Ikke mist gjenstander på produktet eller utsett det for støt eller slag.
- Ikke flytt produktet ved å dra i strømkabelen eller andre kabler.
- Hvis det oppdages gasslekkasje, må du ikke berøre produktet eller strømkontakten. Ventiler også området øyeblikkelig.
- Ikke løft eller flytt produktet ved å dra i strømkabelen eller andre kabler.
- Ikke bruk eller oppbevar lettantennelig spray eller brennbare stoffer i nærheten av produktet.
- Sjekk at ventilene ikke er blokkert av duker eller gardiner.
	- ‒ Høy innvendig temperatur kan føre til brann.
- Ikke sett metallgjenstander (spisepinner, mynter, hårnåler osv.) eller brennbare gjenstander (papir, fyrstikker osv.) inn i produktet (via ventilen eller inndata-/utdataportene osv.).
	- ‒ Pass på at du slår av produktet og kobler fra strømkabelen når det har kommet vann eller fremmedlegemer inn i produktet. Kontakt Samsungs kundeservicesenter.
- Ikke plasser gjenstander som inneholder væske (vaser, potter, flasker osv.) eller metallgjenstander oppå produktet.
	- ‒ Pass på at du slår av produktet og kobler fra strømkabelen når det har kommet vann eller fremmedlegemer inn i produktet. Kontakt Samsungs kundeservicesenter.

### Forsiktig

- Hvis du lar skjermen stå på med et stillestående bilde over en lengre periode, kan det føre til bildeinnbrenning eller ødelagte piksler.
	- ‒ Hvis du ikke skal bruke produktet i en lengre periode, bør du aktivere strømsparingsmodus eller en skjermbeskytter med bevegelig bilde.
- Koble strømkabelen fra stikkontakten hvis du ikke skal bruke produktet i en lengre periode (ferie osv.)
	- ‒ Støvansamling kombinert med varme kan forårsake brann, elektrisk støt eller strømlekkasje.
- Bruk produktet med anbefalt oppløsning og frekvens.
	- ‒ Synet ditt kan bli svekket.
- Ikke hold produktet opp ned eller flytt det ved å holde i stativet.
	- ‒ Produktet kan falle ned og bli skadet eller forårsake personskade.
- Hvis du sitter for nær skjermen i en lengre periode, kan synet ditt bli svekket.
- Ikke bruk luftfukter eller komfyrer rundt produktet.
- Hvil øynene i minst 5 minutter eller se på ting i bakgrunnen hver time du bruker produktet.
- Ikke berør skjermen når produktet har vært på i en lengre periode, da det blir varmt.
- Oppbevar smått tilbehør utilgjengelig for barn.
- Utvis forsiktighet når du justerer produktvinkelen eller stativhøyden.
	- ‒ Du kan sette fast fingrene eller hendene og bli skadet.
	- ‒ Hvis produktet vippes for mye, kan det falle ned og føre til skade.
- Ikke plasser tunge gjenstander på produktet.
	- ‒ Det kan medføre feil på produktet eller personskade.
- Når du bruker hodetelefoner eller øreplugger, ikke skru volumet for høyt.
	- ‒ Å ha lyden for høy kan påføre deg hørselskader.

# <span id="page-8-0"></span>Forberedelser Kapittel 02

# Deler

## Kontrollpanel

― Fargen og fasongen på delene kan variere fra det som vises. Spesifikasjoner kan endres uten forvarsel for å forbedre kvaliteten.

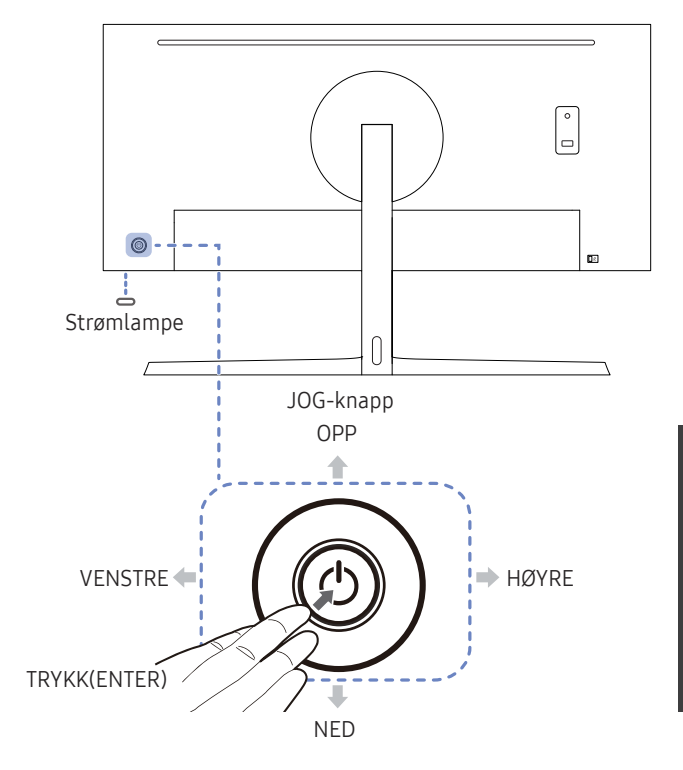

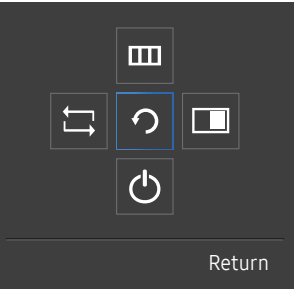

Funksjonstastveiledning

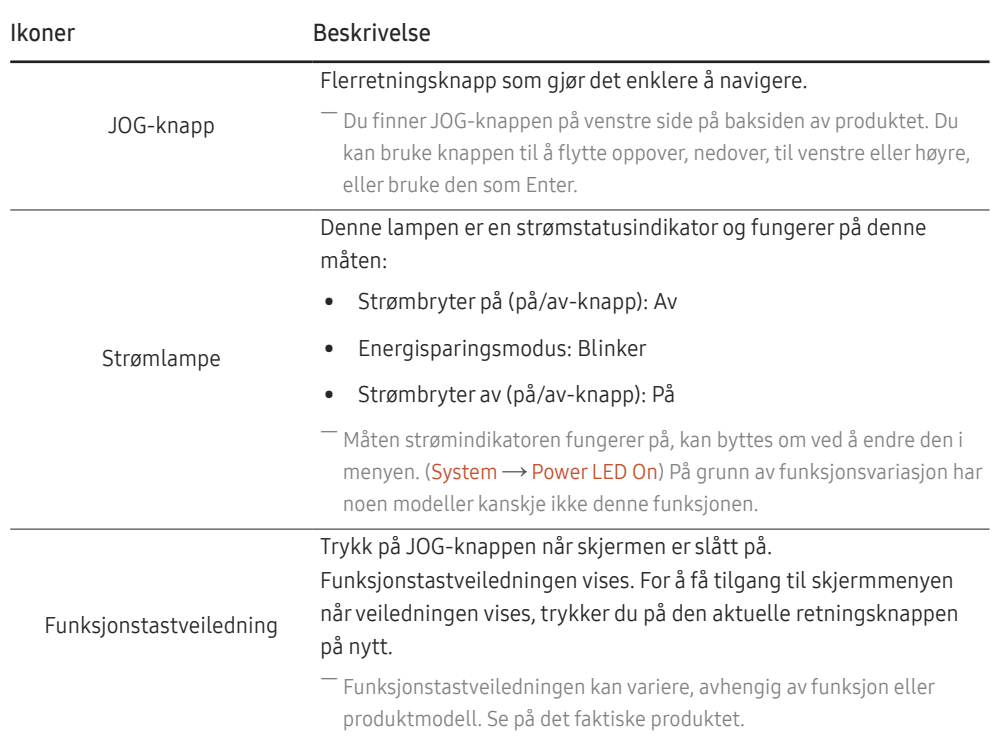

## <span id="page-9-0"></span>Direktetastveiledning

― Skjermen med snarveisknapper (OSD-menyen) under vises bare når skjermen er slått på, dataoppløsningen endres eller inndatakilden endres.

― Siden med funksjonsknappene viser om Eye Saver Mode er aktivert.

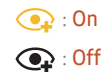

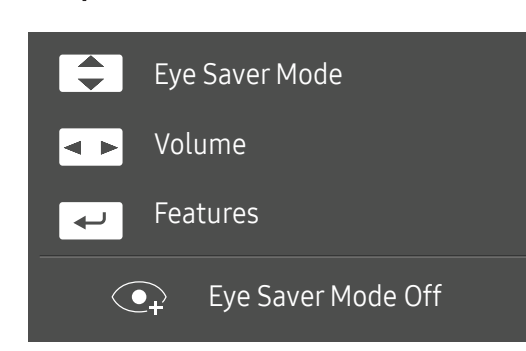

- **4** /  $\boxed{\bullet}$  : Juster Brightness, Contrast, Eye Saver Mode.
- $\overline{\bullet}$ : Juster Volume.
- $\bullet$   $\leftarrow$  : Vis funksjonstastveiledningen.

## <span id="page-10-0"></span>Funksjonstastveiledning

― Trykk på JOG-knappen for å vise funksjonstastveiledningen hvis du vil gå til hovedmenyen eller bruke andre elementer. Du kan avslutte ved å trykke på JOG-knappen på nytt.

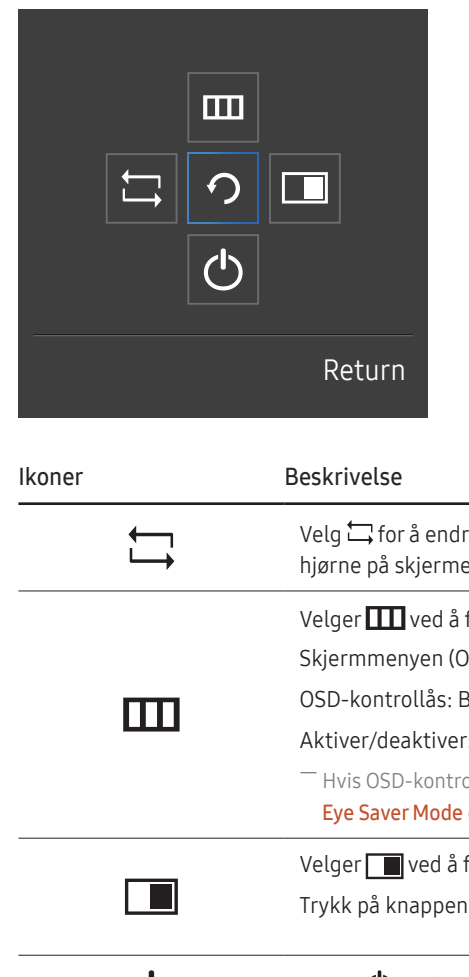

OPP/NED/VENSTRE/HØYRE: Flytt til det elementet du ønsker. Beskrivelsen for hvert element vises når du endrer fokus. TRYKK(ENTER): Det valgte elementet brukes.

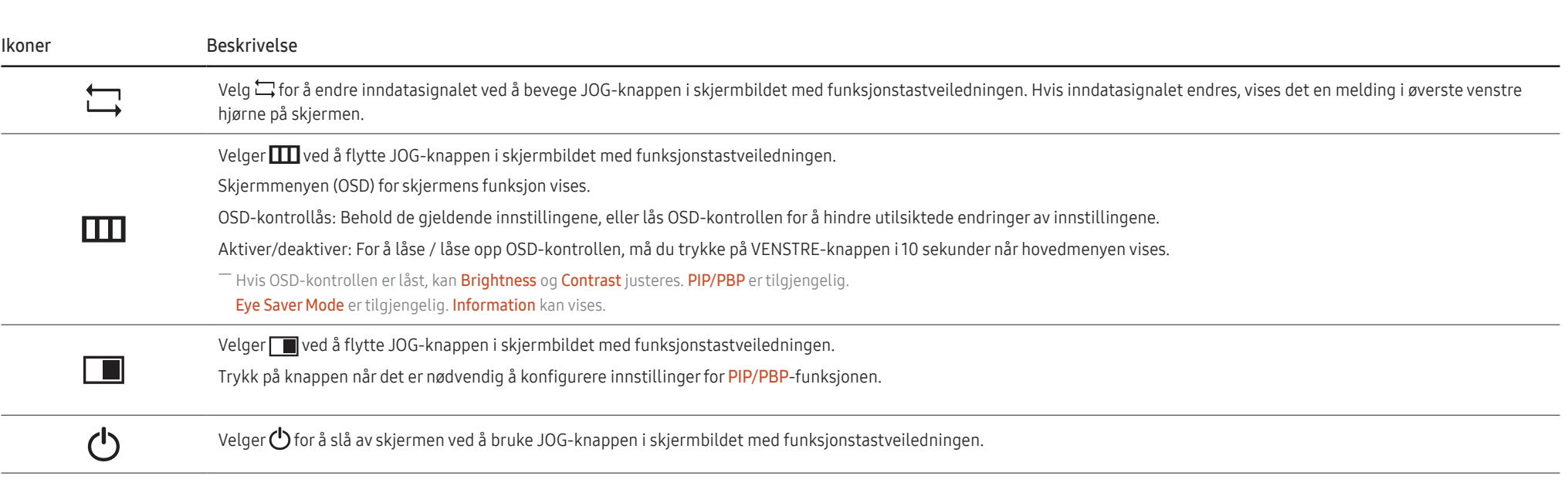

― På grunn av funksjonell variasjon kan alternativene i funksjonstastveiledningen være annerledes på noen modeller.

Når skjermen ikke viser noe (dvs. strømsparingsmodus eller ikke-signal-modus), kan du bruke 2 direktetaster for å styre kilde og strøm som vist nedenfor.

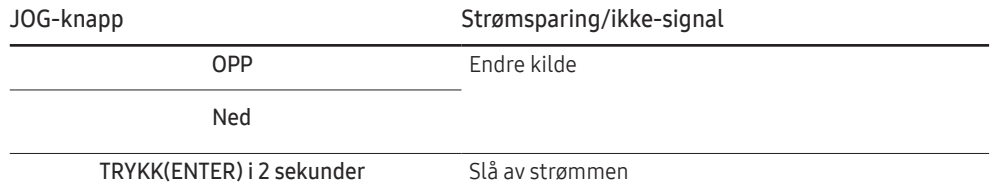

Når skjermen viser hovedmenyen, kan JOG-knappen brukes som nedenfor.

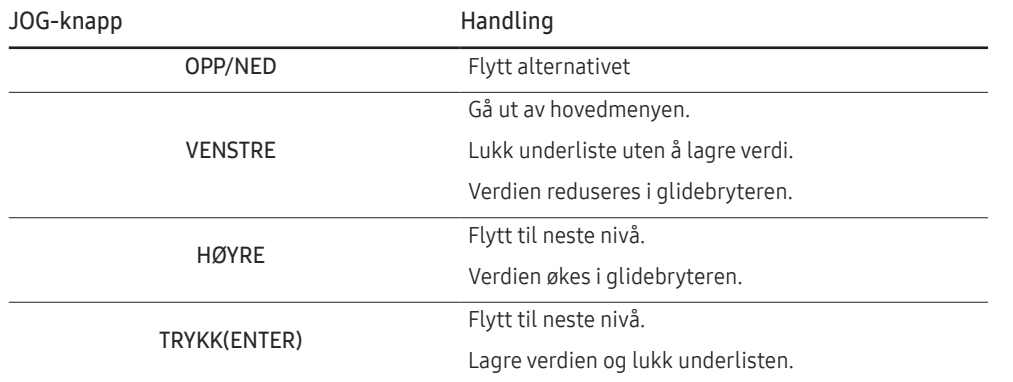

## <span id="page-12-0"></span>Endre innstillinger for Brightness, Contrast og Eye Saver Mode

Hvis du ikke ser noen OSD-meny, kan du justere Brightness, Contrast eller Eye Saver Mode ved å flytte JOG-tasten opp eller ned.

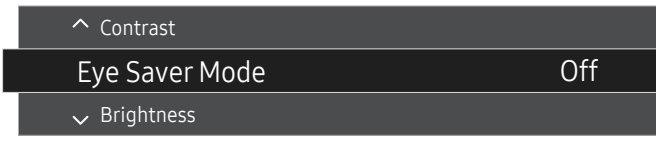

― Hvilket bilde som vises, avhenger av modellen.

### Eye Saver Mode

― Ikke tilgjengelig når PIP/PBP Mode er angitt til On.

### **Brightness**

- $^-$  Denne menyen er ikke tilgjengelig når  $_{\mathtt{MAGIC}}^{\mathrm{S4MSUB}}$ Eright er angitt til <mark>Dynamic Contrast</mark>-modus.
- $-$  Dette alternativet er ikke tilgjengelig når **Eco Saving Plus** er aktivert.
- ― Dette alternativet er ikke tilgjengelig når Eye Saver Mode er aktivert.

### **Contrast**

- $^-$  Denne menyen er ikke tilgjengelig når <mark>MAGICBright</mark> er i **Cinema** eller **Dynamic Contrast**.
- ― Dette alternativet er ikke tilgjengelig når Game Mode er aktivert.
- Denne menyen er ikke tilgjengelig når PIP/PBP Mode er angitt til On og Size er angitt til  $\Box$  (PBP-modus).

## Endre innstillingen for Volume

Hvis du ikke ser noen OSD-meny, kan du justere Volume ved å flytte JOG-tasten mot venstre eller høyre.

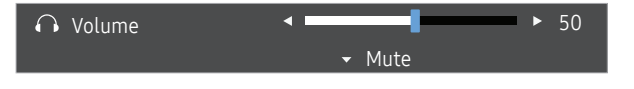

― Hvilket bilde som vises, avhenger av modellen.

 $^-$  Hvis lydkvaliteten til en tilkoblet inndataenhet er dårlig, kan Auto Mute-funksjonen på produktet slå av lyden eller forårsake hakkete lyd når du bruker hodetelefoner eller høyttalere. Sett inndatavolumet for inndataenheten til minst 20 %, og kontroller volumet med volumkontrollen (JOG-knappen VENSTRE/ HØYRE) på produktet.

― Hva er Auto Mute?

Funksjonen demper lyden for å forbedre lydeffekten når det er lydstøy eller når inndatasignalet er svakt, vanligvis på grunn av et problem med volumet til en inndataenhet.

― Hvis du vil aktivere Mute-funksjonen, går du til Volume-kontrollskjermen og bruker JOG-knappen til å flytte fokuset nedover. Hvis du vil deaktivere Mute-funksjonen, går du til Volume-kontrollskjermen og øker eller reduserer Volume.

## <span id="page-13-0"></span>Baksiden

 $C<1$ 

― Fargen og fasongen på delene kan variere fra det som vises. Spesifikasjoner kan endres uten forvarsel for å forbedre kvaliteten.

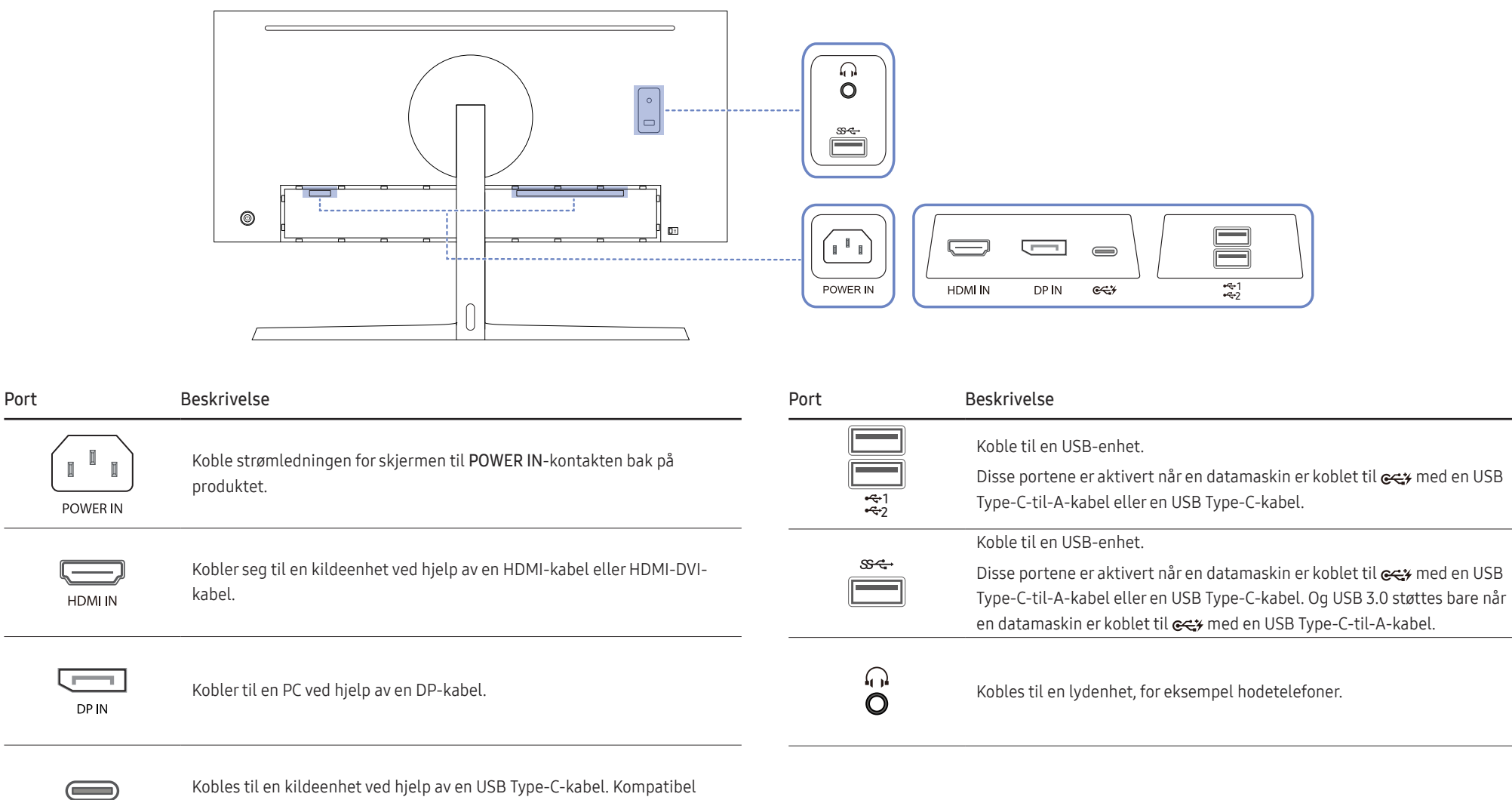

med en USB-kabel, versjon 3.0 eller lavere.

## <span id="page-14-0"></span>Justere produktets vinkel og høyde

 $^{-}$  Fargen og fasongen på delene kan variere fra det som vises. Spesifikasjoner kan endres uten forvarsel for å forbedre kvaliteten.

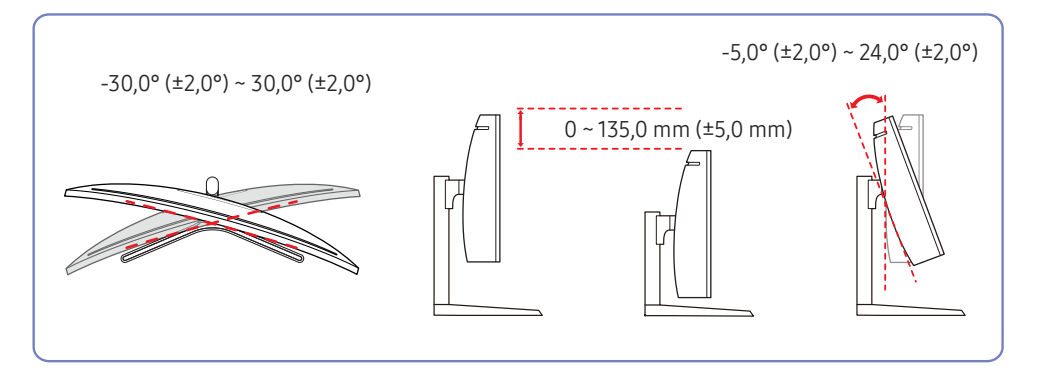

- Skjermens vinkel og høyde kan justeres.
- Ta tak i produktet øverst på midten og juster høyden forsiktig.
- Når du justerer høyden på stativet, kan du høre en lyd. Lyden avgis fordi kulen inni stativet glir når høyden på stativet justeres. Dette er en normal lyd og ikke en funksjonsfeil på produktet.

## Forsiktig

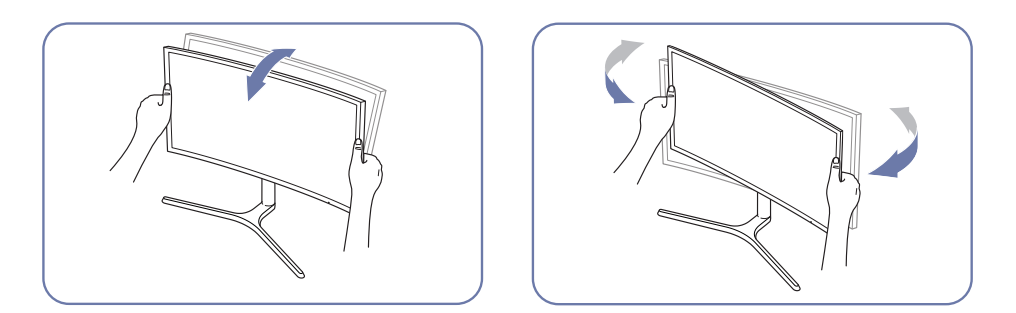

• Hold fast i venstre og høyre side av skjermen og juster vinkelen.

Når du har justert helningen og høyden på produktet, gjør du følgende hvis skjermen ikke er vannrett.

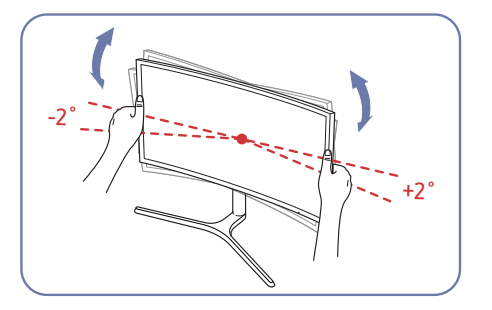

- Hold i rammen på begge sidekantene, og juster vinkelen på skjermen til skjermen blir vannrett. (Pass på at du ikke holder direkte i LCD-skjermen.)
- Vinkelen på skjermen kan justeres fra -2° til +2°.

## <span id="page-15-0"></span>Antityverilås

- ― En antityverilås lar deg bruke produktet sikkert selv på offentlige steder.
- ― Låseenhetens fasong og låsemetode avhenger av produsenten. Se i brukerveiledningen som følger med din antityverilåseenhet for mer informasjon.

## Slik låser du en antityverilåseenhet:

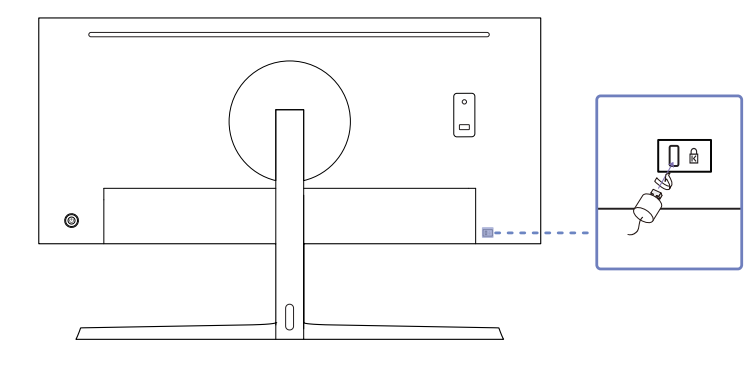

- 1 Fest kabelen til antityverilåseenheten til en tung gjenstand som et skrivebord.
- 2 Dra en ende av kabelen gjennom løkken på den andre enden.
- 3 Sett låseenheten inn i antityverilåsesporet på baksiden av produktet.
- 4 Lås låseenheten.
	- ‒ En antityverilåseenhet kan kjøpes separat.
	- ‒ Se i brukerveiledningen som følger med din antityverilåseenhet for mer informasjon.
	- ‒ Antityverilåseenheter kan kjøpes hos elektronikkforhandlere eller på Internett.

## Forholdsregler ved flytting av skjermen

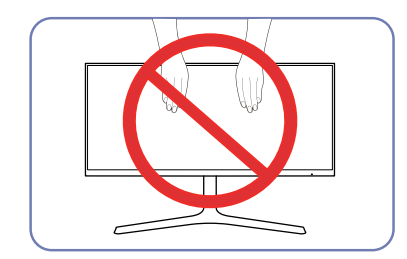

- Ikke trykk direkte på skjermen.
- Ikke hold på skjermen når du flytter den.

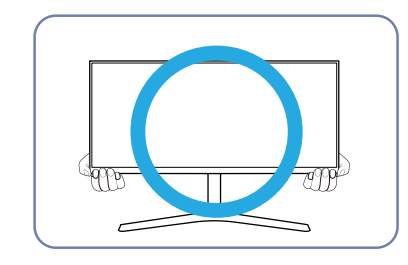

• Hold i den nederste delen av skjermen når du flytter den.

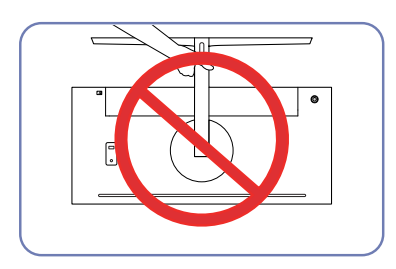

• Ikke hold produktet oppned bare etter stativet.

## <span id="page-16-0"></span>Installere et veggfestesett eller skrivebordsstativ

― Slå av produktet og fjern strømkabelen fra strømuttaket.

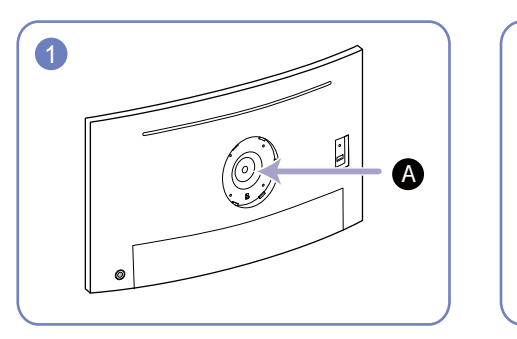

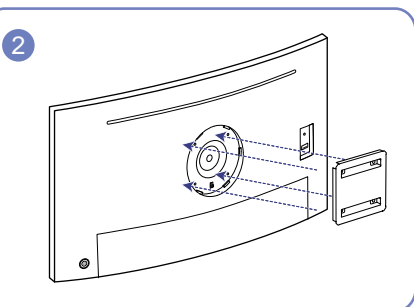

3 4

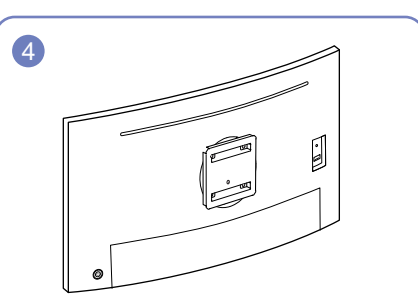

Fest veggfestesettet eller skrivebordsstativet her

Veggfestebrakett (alternativ)

Sett sporene på linje og stram skruene på braketten på produktet med tilsvarende deler på veggfestesettet eller skrivebordsstativet du ønsker å feste.

- Merk:
	- ‒ Dersom du bruker en skrue som er lengre enn standardlengden, kan de interne komponentene til produktet bli skadet.
	- ‒ Lengden på skruene som kreves for et veggfeste som ikke samsvarer med VESA-standardene, kan variere avhengig av spesifikasjonene.
	- ‒ Ikke bruk skruer som ikke samsvarer med VESA-standardene. Ikke bruk makt når du fester veggfestesettet eller skrivebordsstativet. Produktet kan bli skadet eller falle og forårsake personskade. Samsung skal ikke holdes ansvarlig for skader på person eller ting som skyldes feil skruer eller bruk av makt ved festing av veggfestesettet eller skrivebordsstativet.
	- ‒ Samsung skal ikke holdes ansvarlig for produktskader eller personskader som skyldes bruk av et annet veggfestesett enn det som er spesifisert eller et forsøk på å installere veggfestesettet på egenhånd.
	- ‒ For å montere produktet på en vegg må du kjøpe et veggfestesett som kan installeres 10 cm eller lenger unna veggen.
	- ‒ Pass på at du bruker et veggmonteringssett som oppfyller nasjonale lover og forskrifter.
	- ‒ For å montere skjermen på et veggfeste må du først koble stativfoten fra skjermen.

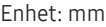

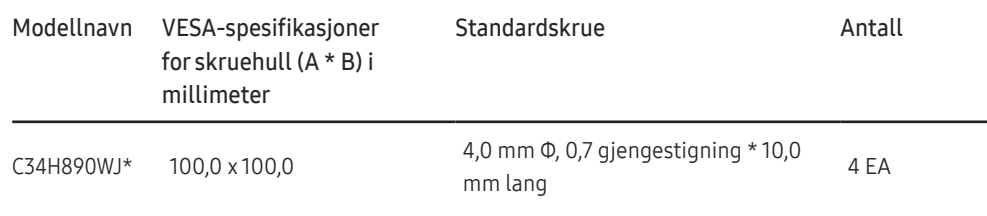

― Ikke monter veggfestesettet mens produktet er skrudd på. Dette kan medføre at du får elektrisk støt.

## <span id="page-17-0"></span>Installasjon

## Feste stativet

― Før du monterer produktet, plasserer du det på et flatt og stabilt underlag så skjermen vender nedover.

A: Produktet er buet. Hvis du øver trykk på produktet når det ligger på et flatt underlag, kan det skade produktet. Når produktet ligger på underlaget, vendt opp eller ned, må det ikke utsettes for trykk.

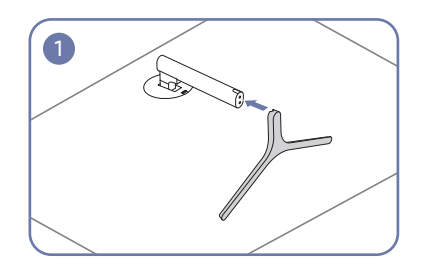

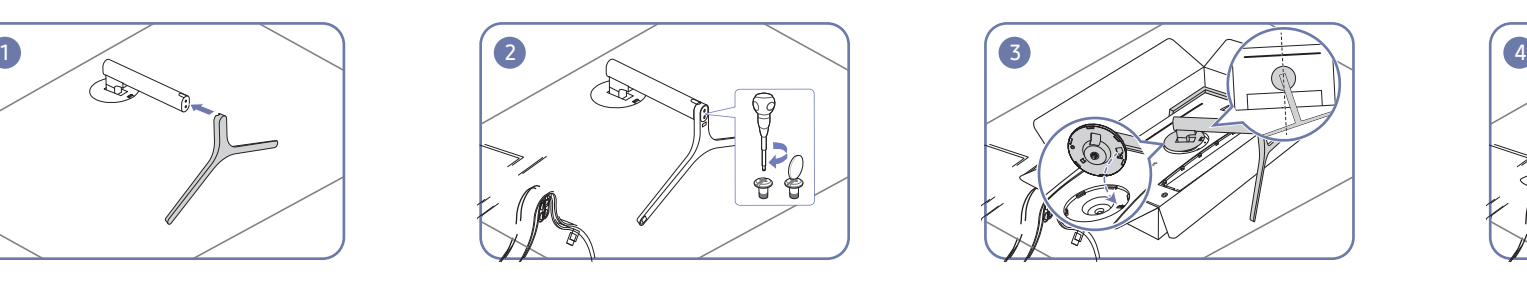

Sett stativstøtten i stativet i retningen som vises på figuren.

Kontroller om stativstøtten er riktig koblet til. Vri tilkoblingsskruen nederst på stativet helt rundt så den er helt festet.

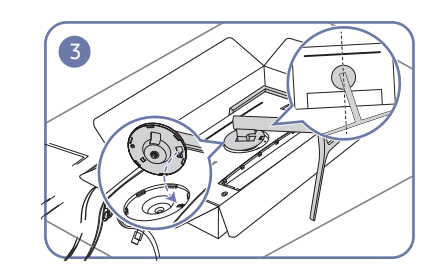

Plasser stativhalsen for skjermen på enheten i henhold til posisjonen til festeelementene.

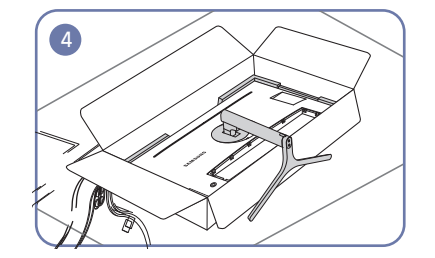

Stativet er montert.

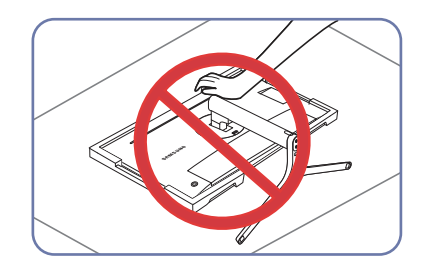

- Forsiktig Ikke trykk ned på skjermen. Det er en risiko for at skjermen kan bli skadet.

## <span id="page-18-0"></span>Slik fjerner du stativet

― Før du demonterer stativet fra skjermen, legger du den på et flatt og stabilt underlag med skjermen vendt nedover.

A: Produktet er buet. Hvis du øver trykk på produktet når det ligger på et flatt underlag, kan det skade produktet. Når produktet ligger på underlaget, vendt opp eller ned, må det ikke utsettes for trykk.

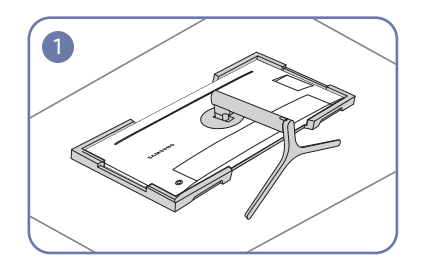

Plasser den beskyttende isoporen (puten) som følger med i pakken, på gulvet, og plasser produktet stativhalsen for skjermen 10° mot klokken. med forsiden ned på isoporen, som vist på bildet. Trykk nøkkelen oppover og hold den inne. Vri

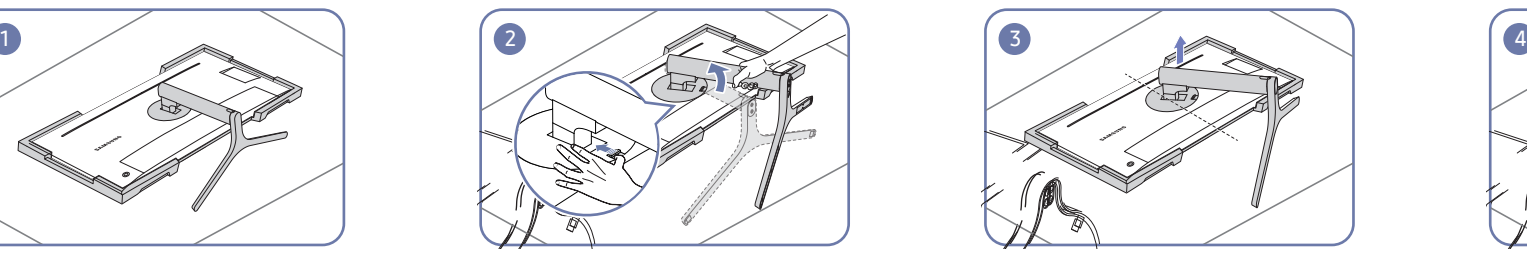

Etter at du har vridd stativhalsen for skjemen 10° mot klokken, løfter du stativhalsen for å løsne den fra enheten.

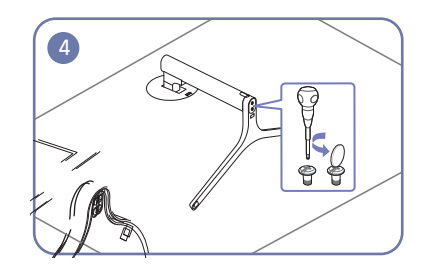

Vri tilkoblingsskruen nederst på stativet for å separere den.

Hvis du ikke har isopor, kan du bruke en tykk sittematte.

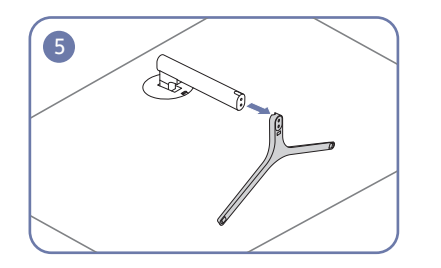

Ta stativstøtten ut av stativet ved å dra den i pilretningen som vist på figuren.

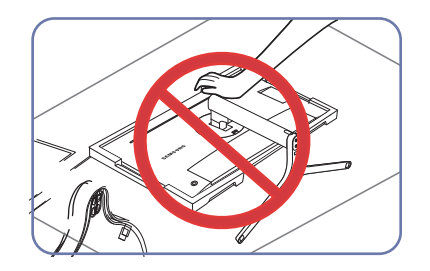

- Forsiktig

Ikke trykk ned på skjermen. Det er en risiko for at skjermen kan bli skadet.

# <span id="page-19-0"></span>Koble til og bruke en kildeenhet Kapittel 03

# Les dette før du installerer skjermen.

- 1 Kontroller formen på begge endene av kablene som fulgte med skjermen, og kontroller formen på og plasseringen av de tilhørende portene på skjermen og eksterne enheter.
- 2 Før du kobler til signalkabler, må du koble fra strømkablene til skjermen og eksterne enheter fra strømuttaket for å hindre at enheter skades på grunn av kortslutning eller overstrøm.
- 3 Når du har koblet til alle signalkabler, kobler du strømkablene til skjermen og eksterne enheter til strømuttaket.
- 4 Les brukerhåndboken for å gjøre deg kjent med skjermfunksjonene, forholdsregler og korrekt bruk før du bruker den installerte skjermen.

# Koble til og bruke en PC

### Velg en tilkoblingsmetode som passer din PC.

― Tilkobling av deler kan variere i forskjellige produkter.

― Portene kan variere, avhengig av produktet.

## Tilkobling med en HDMI-kabel

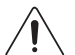

Kontroller at strømkablene til skjermen og eksterne enheter, for eksempel datamaskiner og TV-mottakere, ikke er koblet til strømuttaket.

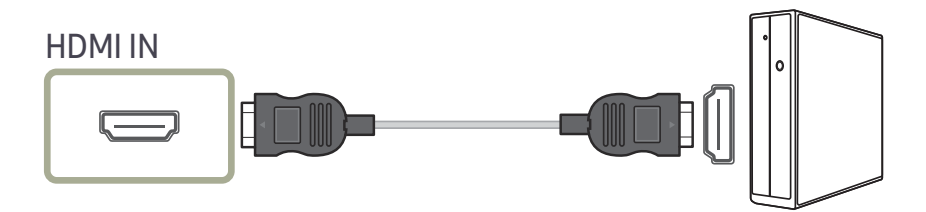

 $-$  Når du kobler til en HDMI-kabel, bør du bruke kabelen som ble levert sammen med komponentene til skjermen. Hvis du bruker en HDMI-kabel som ikke er levert av Samsung, kan bildekvaliteten bli forringet.

## <span id="page-20-0"></span>Tilkobling med USB Type-C-kabel

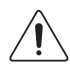

Kontroller at strømkablene til skjermen og eksterne enheter, for eksempel datamaskiner og TV-mottakere, ikke er koblet til strømuttaket.

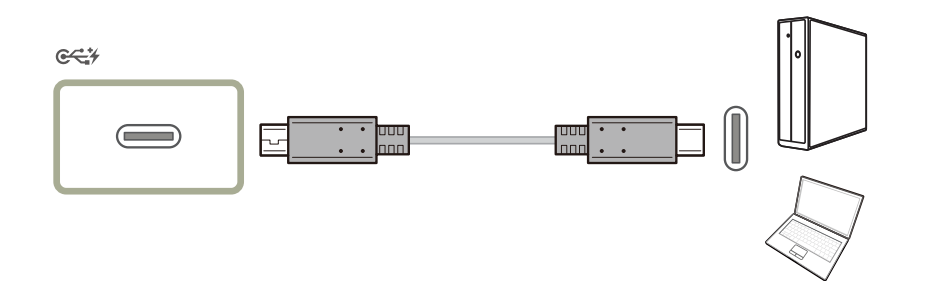

I henhold til spesifikasjonene for USB Power Delivery 2.0, kan produktet vårt lade en bærbar PC når den kobles til produktet med en USB Type-C-kabel.

- ― En maksimal ladeeffekt på 65 W støttes. Ladehastigheten kan variere avhengig av PC-en som kobles til produktet.
- ― Fordi det finnes mange ulike bærbare PC-er med en USB Type-C-port på markedet, kan vi ikke garantere at produktet kan lade alle typer bærbare PC-er med USB Type-C-port.
- ― Kontroller at USB Type-C-kabelen oppfyller kravene i USB PD-spesifikasjonene. Hvis ikke kan enhetene bli skadet. En Samsung-merket kabel anbefales.

## Tilkobling med DP-kabelen

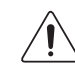

Kontroller at strømkablene til skjermen og eksterne enheter, for eksempel datamaskiner og TV-mottakere, ikke er koblet til strømuttaket.

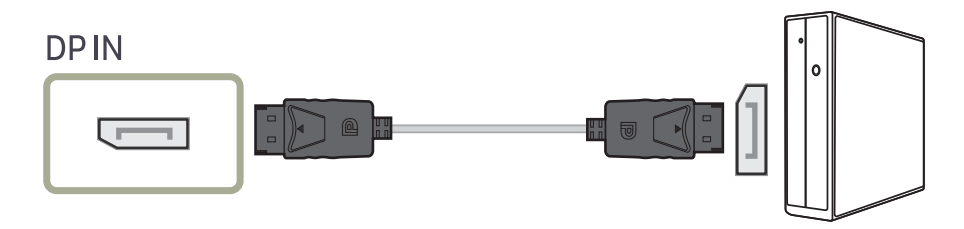

― Vi anbefaler en DP-kabel som er kortere enn 1,5 m. Hvis du bruker en kabel som er lengre enn 1,5 m, kan det påvirke bildekvaliteten.

## Koble til hodetelefoner

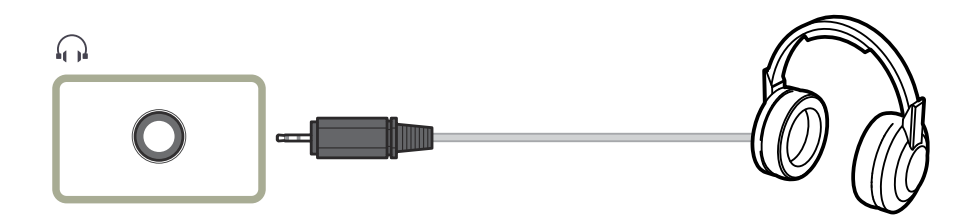

# <span id="page-21-0"></span>Koble produktet til en PC som en USB HUB

## Koble en PC til produktet

― Produktet kan fungere som en hub ved å koble til en PC via en USB-kabel. Du kan koble en kildeenhet direkte til produktet og styre enheten fra produktet, uten å måtte koble enheten til PCen.

Hvis du vil bruke produktet som en USB-hub, kobler du det til en PC med en USB Type-C-kabel.

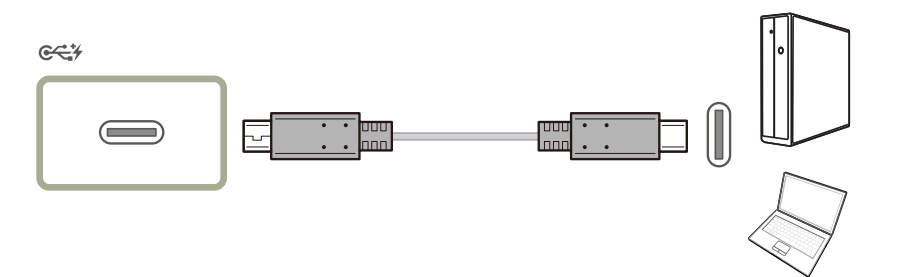

## Bruke produktet som en USB HUB

Når du bruker produktet som en hub, kan du koble til og bruke ulike kildeenheter med produktet samtidig.

En PC kan ikke kobles til flere kildeenheter samtidig siden den har et begrenset antall tilgjengelige inndata-/utdataporter. Med HUB-funksjonen på produktet forbedrer du arbeidseffektiviteten siden du kan koble flere kildeenheter til USB-portene på produktet samtidig uten å koble dem til en PC.

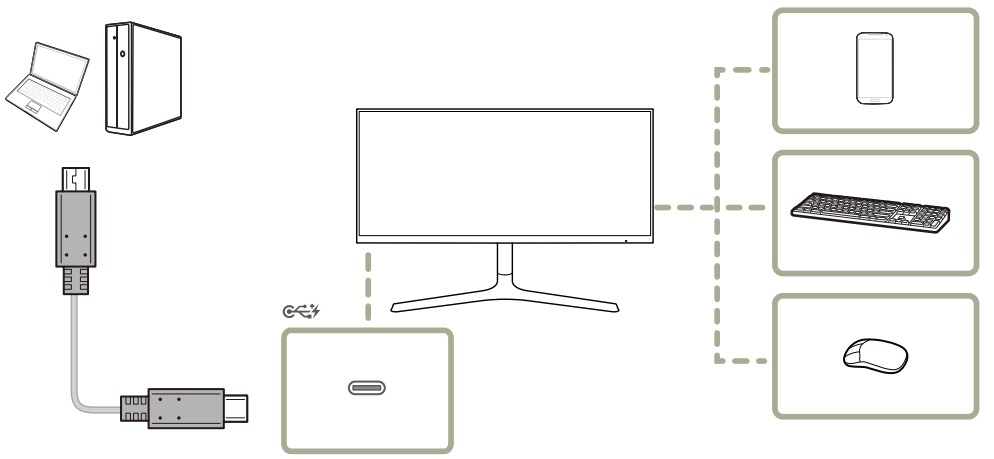

Hvis flere kildeenheter er koblet til PC-en, kan det se rotete ut med de mange kablene rundt PC-en. Du kan løse dette ved å koble enhetene direkte til produktet.

Koble en mobil enhet, for eksempel en MP3-spiller eller smarttelefon, til produktet når det er koblet til en PC. Dette gjør det mulig å styre enheten fra PC-en eller å lade batteriet på enheten.

- <span id="page-22-0"></span>― Lese/skrive-hastigheten påvirkes av USB-enheten og PC-en.
- ― Produktet har ikke støtte for medieavspilling. Hvis du ønsker å spille av en fil på USB-enheten, må produktet koblet til PC-en som en hub, slik at filen deretter kan spilles av på PC-en.
- ― Skulle det oppstå USB-relaterte problemer forårsaket av operativsystemet, driverprogrammer eller programvare, må du kontakte de respektive leverandørene.
- ― Fordi det finnes så mange ulike USB-enheter på markedet, kan vi ikke garantere at produktene våre er kompatible med alle USB-enheter.
- ― Hvis du skal anvende ekstern harddisk for masselagring som krever ekstern strømforsyning, må du huske å koble den til en strømkilde.
- ― Batteriet kan lades i strømsparingsmodus, men det kan ikke lades mens produktet er slått av.
- ― Det er ikke mulig å lade USB-enheten hvis strømkabelen er koblet fra stikkontakten.
- ― USB-enheten må kjøpes separat.

## Koble til strømmen

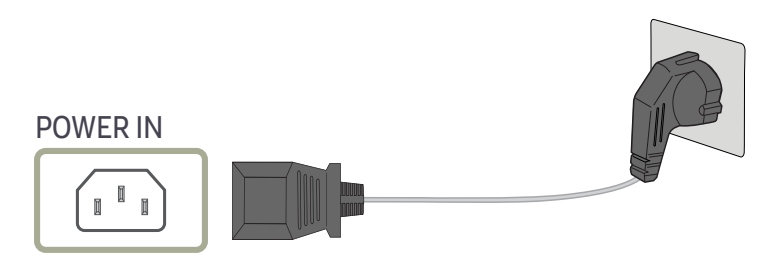

For å bruke produktet kobler du strømkabelen til et strømuttak og POWER IN-porten på produktet.

― Inngangsspenningen veksles automatisk.

## <span id="page-23-0"></span>Rydde i de tilkoblede kablene

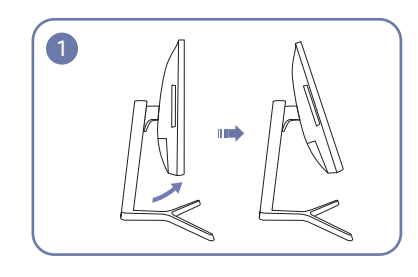

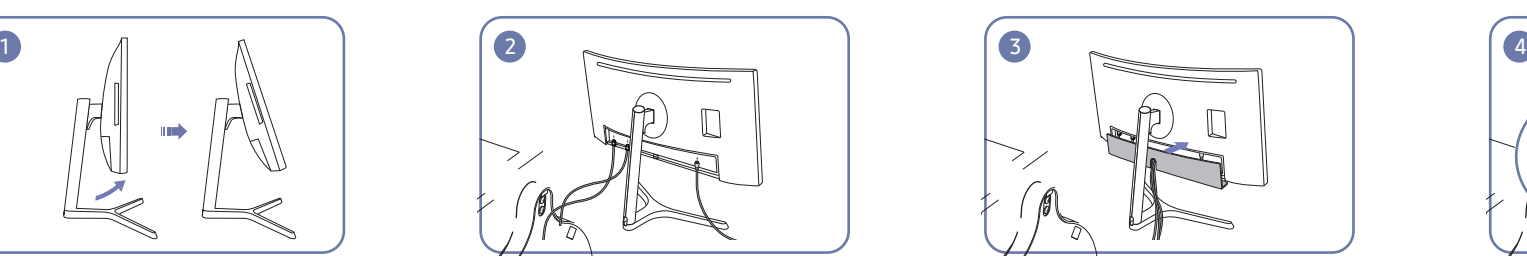

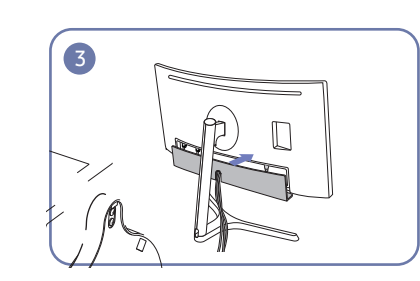

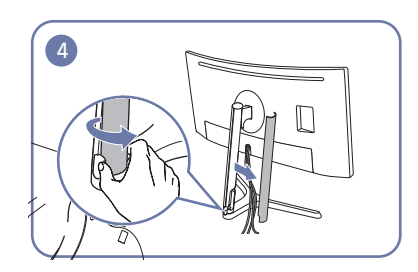

Vipp skjermen som vist på bildet. Koble kablene til de riktige portene. Lukk det BAKRE NEDRE DEKSELET. Åpne DEKSELET PÅ VENSTRE SIDE AV HALSEN PÅ STATIVET, og roter den åpne delen nederst.

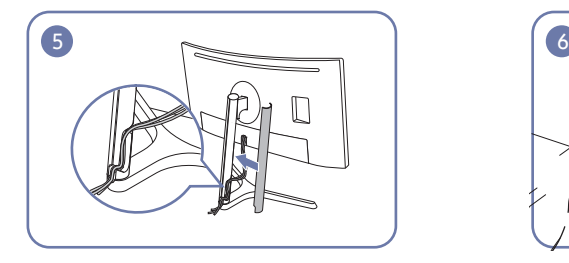

Lukk DEKSELET PÅ VENSTRE SIDE AV HALSEN PÅ STATIVET.

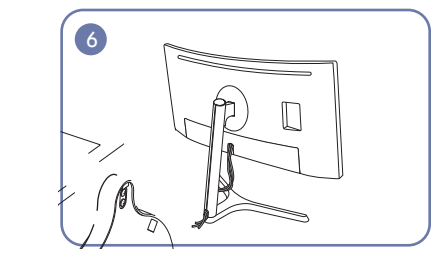

Ordne de eksterne kablene. - Forsiktig

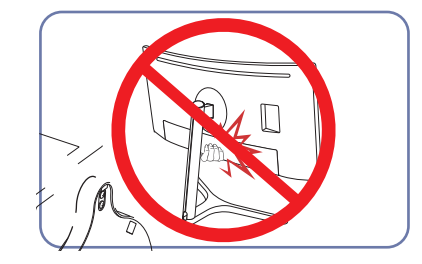

## <span id="page-24-0"></span>Riktig stilling ved bruk av produktet

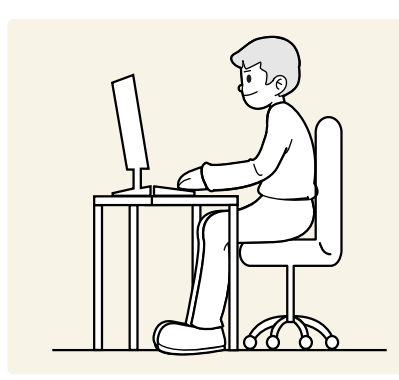

Bruk produktet med følgende riktige kroppsstilling:

- Rett opp ryggen.
- La det være en avstand på 45 til 50 cm mellom øynene og skjermen, og se litt nedover på skjermen.
- Ha øynene rett foran skjermen.
- Juster vinkelen slik at det ikke reflekteres lys på skjermen.
- Hold underarmene i rett vinkel ut fra overarmene og med rett linje til håndbaken.
- Ha omtrent rett vinkel i albuene.
- Juster høyden på produktet slik at du kan ha knærne bøyd i minst 90 grader, hælene i kontakt med gulvet og armene lavere enn hjertet.
- Gjør øyeøvelsene eller blunk ofte. Det vil lindre trøtthet i øynene.

## Driverinstallasjon

- $^-$  Du kan angi optimal oppløsning og frekvens for dette produktet ved å installere tilsvarende drivere for dette produktet.
- ― Hvis du vil installere den nyeste versjonen av produktdriveren, laster du den ned fra nettstedet Samsung Electronics på http://www.samsung.com.

# Velge optimal oppløsning

Det vises en informasjonsmelding om innstilling av optimal oppløsning første gang du slår på produktet etter at det er kjøpt.

### Velg et språk på produktet og endre oppløsningen på PC-en til optimal innstilling.

- ― Hvis den optimale oppløsningen ikke er valgt, vil meldingen vises opptil tre ganger i en angitt periode selv om produktet slås av og på igjen.
- $-$  Du kan også velge den optimale oppløsningen i Kontrollpanel på PC-en.

# <span id="page-25-0"></span>Skjermoppsett Kapittel 04

Konfigurer skjerminnstillingene, for eksempel lysstyrke. Det gis en detaljert beskrivelse av hver funksjon. Referer til produktet for detaljer.

 $^-$  De tilgjengelige funksjonene kan variere avhengig av produktmodell. Fargen og fasongen på delene kan variere fra det som vises. Spesifikasjoner kan endres uten forvarsel for å forbedre kvaliteten.

# SAMSUNG MAGIC Bright

### Denne menyen gir en optimal bildekvalitet som passer til miljøet der produktet skal brukes.

- ― Dette alternativet er ikke tilgjengelig når Smart ECO Saving er aktivert.
- ― Dette alternativet er ikke tilgjengelig når Game Mode er aktivert.
- ― Dette alternativet er ikke tilgjengelig når Eye Saver Mode er aktivert.
- ― Ikke tilgjengelig når PIP/PBP Mode er angitt til On.

Du kan tilpasse lysstyrken etter behov.

### I PC-modus

- Custom: Tilpass kontrasten og lysstyrken etter behov.
- Standard: Få en bildekvalitet som passer til å redigere dokumenter eller bruke Internett.
- Cinema: Få lysstyrken og skarpheten til TV-er som passer til å se på video- og DVD-innhold.
- Dynamic Contrast: Oppnå balansert lysstyrke med automatisk kontrastjustering.
- High-Brightness: Maksimer skjermens lysstyrke.

### I AV-modus

Når den eksterne inngangen er koblet til gjennom HDMI/DP/USB Type-C og PC/AV Mode er angitt til AV, har  $_{\rm MAGC}^{\rm MNSNCS}$ Bright fire fargetemperaturinnstillinger (Dynamic, Standard, Movie og Custom). Du kan aktivere enten Dynamic, Standard, Movie eller Custom. Du kan velge Custom, som automatisk henter frem dine egne bildeinnstillinger.

- Dynamic: Velg denne innstillingen for å oppnå skarpere bilde enn i Standard-modus.
- Standard: Velg denne innstillingen hvis apparatet brukes i omgivelser med sterkt lys. Dette gir også skarpt bilde.
- Movie: Velg denne innstillingen hvis apparatet brukes i omgivelser med svakt lys. Dette reduserer strømforbruk og er mindre anstrengende for øynene.
- Custom: Velg denne innstillingen hvis du vil justere bildet selv.

## <span id="page-26-0"></span>**Brightness**

### Juster den generelle lysstyrken til bildet. (Område: 0~100)

### En høyere verdi gjør at bildet virker lysere.

- $^-$  Denne menyen er ikke tilgjengelig når  $_{\mathtt{MAGIC}}^{\mathrm{SMSUBING}}$ Bright er angitt til <mark>Dynamic Contrast</mark>-modus.
- ― Dette alternativet er ikke tilgjengelig når Smart ECO Saving er aktivert.
- <sup>—</sup> Dette alternativet er ikke tilgjengelig når **Eve Saver Mode** er aktivert.

## Contrast

### Juster kontrasten mellom gjenstandene og bakgrunnen. (Område: 0~100)

### En høyere verdi øker kontrasten for å gjøre så objektet virker nærmere.

- $^-$  Dette alternativet er ikke tilgjengelig når <mark>MAGICBright</mark> er i modusen **Cinema** eller **Dynamic Contrast**.
- ― Dette alternativet er ikke tilgjengelig når Game Mode er aktivert.

Denne menyen er ikke tilgjengelig når PIP/PBP Mode er angitt til On og Size er angitt til  $\Box$  (PBP-modus).

## **Sharpness**

Gjør omrisset til objekter klarere eller mer utydelig. (Område: 0~100)

### En høyere verdi gjør omrisset til objekter klarere.

- $^-$  Dette alternativet er ikke tilgjengelig når <sup>sansung</sup>Bri<mark>ght</mark> er i modusen **Cinema** eller **Dynamic Contrast**.
- $^-$  Denne menyen er ikke tilgjengelig når  $_{\rm MAGIC}^{\rm SAMSW6}$ Upscale er i Mode1 eller Mode2.
- Dette alternativet er ikke tilgjengelig når Game Mode er aktivert.
- ― Ikke tilgjengelig når PIP/PBP Mode er angitt til On.

# **Color**

### Juster skjermens fargetone.

 $^-$  Denne menyen er ikke tilgjengelig når <mark>MAGICBright</mark> er angitt til **Cinema**- eller **Dynamic Contrast**-modus.

- ― Dette alternativet er ikke tilgjengelig når Game Mode er aktivert.
- ― Dette alternativet er ikke tilgjengelig når Eye Saver Mode er aktivert.
- $-$ Ikke tilgjengelig når PIP/PBP Mode er angitt til On.
- Red: Juster metningsnivået for rødt. Verdier nærmere 100 betyr at fargen har større intensitet.
- Green: Juster metningsnivået for grønt. Verdier nærmere 100 betyr at fargen har større intensitet.
- Blue: Juster metningsnivået for blått. Verdier nærmere 100 betyr at fargen har større intensitet.
- Color Tone: Velg den fargetonen som passer best til dine visningsbehov.
	- ‒ Cool 2: Angi at fargetemperaturen skal være kaldere enn Cool 1.
	- Cool 1: Angi at fargetemperaturen skal være lavere enn Normal-modus.
	- Normal: Vis standard fargetone.
	- ‒ Warm 1: Angi at fargetemperaturen skal være høyere enn Normal-modus.
	- ‒ Warm 2: Angi at fargetemperaturen skal være varmere enn Warm 1.
	- ‒ Custom: Tilpass fargetonen.
- ― Når den eksterne inngangen er koblet til gjennom HDMI/DP/USB Type-C og PC/AV Mode er angitt til AV, har Color Tone fire fargetemperaturinnstillinger (Cool, Normal, Warm og Custom).
- Gamma: Juster midtnivået for lystetthet.
	- ‒ Mode1 / Mode2 / Mode3

# <span id="page-27-0"></span>SAMSUNG MAGIC Upscale

sånsung**Upscale-**funksjonen kan forbedre lagene med bildedetaljer og klarheten i bildet.

Funksjonen har mer åpenbare effekter på bilder med lav oppløsning.

- $^-$  Denne menyen er ikke tilgjengelig når <mark>MAGICBright</mark> er angitt til **Cinema** eller **Dynamic Contrast**-modus.
- ― Dette alternativet er ikke tilgjengelig når Game Mode er aktivert.
- $-$ Ikke tilgjengelig når PIP/PBP Mode er angitt til On.
- Off / Mode1 / Mode2

― Sammenlignet med Mode1 har Mode2 en sterkere effekt.

# HDMI Black Level

Hvis en DVD-spiller eller digitalboks er koblet til produktet via HDMI, kan det oppstå bildedegradering (kontrast/fargedegradering, svartnivå osv.), avhengig av tilkoblet kildeenhet. I dette tilfellet kan HDMI Black Level brukes til å justere bildekvaliteten.

Hvis dette er tilfellet, korrigerer du den degraderte bildekvaliteten med menyen HDMI Black Level.

― Denne funksjonen er bare tilgjengelig i HDMI-modus.

― Ikke tilgjengelig når PIP/PBP Mode er angitt til On.

- Normal: Velg denne modusen når det ikke er noen degradering i kontrastforhold.
- Low: Velg denne modusen for å redusere svartnivå og øke hvitnivået når det er degradering i kontrastforhold.

― HDMI Black Level er kanskje ikke kompatibel med alle kildeenheter.

― HDMI Black Level-funksjonen aktiveres bare ved en bestemt AV-oppløsning, for eksempel 720P og 1080P.

# Eye Saver Mode

Gir optimal bildekvalitet som passer for å hvile øynene.

TÜV Rheinlands "Low Blue Light Content" er en sertifisering for produkter som oppfyller kravene til lavere nivåer for blått lys. Når Eye Saver Mode er satt til On, vil det blå lyset med en bølgelengde på cirka 400 nm reduseres og gi en optimal bildekvalitet som passer for at øynene skal få hvile. Samtidig er det blå lyset lavere enn i standardinnstillingene, slik det er testet av TÜV Rheinland, og sertifisert for å oppfylle kravene til TÜV Rheinlands standarder for "Low Blue Light Content".

― Ikke tilgjengelig når PIP/PBP Mode er angitt til On.

# Game Mode

Konfigurer produktskjerminnstillingene for spillmodus.

Bruk denne funksjonen når du spiller spill på en PC eller når en spillkonsoll som for eksempel PlayStation™ eller Xbox™ er tilkoblet.

- ― Dette alternativet er ikke tilgjengelig når Eye Saver Mode er aktivert.
- ― Dette alternativet er ikke tilgjengelig når Smart ECO Saving er aktivert.
- <sup>–</sup> Når skjermen slås av, går i strømsparingsmodus eller endrer inndatakilder, slås **Game Mode Off** selv om den er satt til On.
- ― Hvis du vil at Game Mode alltid skal være aktivert, velger du Always On.
- ― Ikke tilgjengelig når PIP/PBP Mode er angitt til On.

# Response Time

### Øk responshastigheten for skjermen slik at video vises mer livaktig og naturlig.

- ― Bruk modusen Standard når du ikke ser på video eller spiller spill.
- $^-$  Denne menyen er ikke tilgjengelig når PIP/PBP Mode er angitt til On og Size er angitt til  $\Box$ (PIP-modus).

## <span id="page-28-0"></span>Picture Size

### Endre bildestørrelsen.

― Denne menyen er ikke tilgjengelig når PIP/PBP Mode er angitt til On og Size er angitt til (PBP-modus). ― Dette alternativet er ikke tilgjengelig når FreeSync er aktivert.

### I PC-modus

- Auto: Vis bilde i samsvar med størrelsesforholdet fra inndatakilden.
- Wide: Vis bildet i fullskjerm uansett størrelsesforholdet fra inndatakilden.

### I AV-modus

- 4:3: Vis bildet med størrelsesforholdet 4:3. Passer til videoer og standard TV-programmer.
- 16:9: Vis bildet med størrelsesforholdet 16:9.
- 21:9: Vis bildet med størrelsesforholdet 21:9.
- Screen Fit: Vis bildet med det opprinnelige størrelsesforholdet uten avkutting.
- $-$  Funksjonen støttes kanskje ikke, avhengig av portene på produktet.
- ― Det er mulig å endre skjermstørrelsen når følgende betingelser er oppfylt:
- ― En digital utgangsenhet er tilkoblet via HDMI/DP/USB Type-C-kabelen.
- ― Inndatasignalet er 480p, 576p, 720p eller 1080p og skjermen vises normalt (ikke alle modeller støtter alle disse signalene.).
- ― Dette kan bare angis når den eksterne inngangen er koblet til gjennom HDMI/DP/USB Type-C og PC/AV Mode er angitt til AV.

# Screen Adjustment

― Denne menyen er bare tilgjengelig når Picture Size er satt til Screen Fit i AV-modus. Når 480p, 576p, 720p eller 1080p er angitt i AV-modus og skjermen vises normalt, velger du Screen Fit for å justere horisontal posisjon i 0-6 nivåer.

## Konfigurere H-Position & V-Position

H-Position: Flytt skjermbildet til venstre eller høyre. V-Position: Flytt skjermbildet opp eller ned.

# <span id="page-29-0"></span>Konfigurere PIP/PBP-innstillinger Kapittel 05

Det gis en detaljert beskrivelse av hver funksjon. Referer til produktet for detaljer.

 $^-$  De tilgjengelige funksjonene kan variere avhengig av produktmodell. Fargen og fasongen på delene kan variere fra det som vises. Spesifikasjoner kan endres uten forvarsel for å forbedre kvaliteten.

## PIP/PBP Mode

Aktiver eller deaktiver PIP/PBP Mode-funksjonen.

PIP-funksjonen (Picture in Picture) deler skjermen i to deler. En kildeenhet vises på hovedskjermen samtidig som den andre kildeenheten vises i innsatte vinduer.

PBP-funksjonen (Picture by Picture) deler skjermen i to og viser bilder fra to forskjellige kildeenheter samtidig på venstre og høyre side av skjermen.

― PIP/PBP-modus er kompatibelt med Windows 7, Windows 8 og Windows 10.

- PIP/PBP-funksjonen er kanskje ikke tilgjengelig avhengig av spesifikasjonene på grafikkortet som brukes. Hvis skjermen er tom i PIP/PBP-modus når den optimale oppløsningen er valgt, går du til Kontrollpanel → Skjerm → Skjermoppløsning og klikk på Registrer på PC-en. (Instruksjoner er basert på Windows 7.) Hvis skjermen er tom når oppløsningen er angitt til optimal oppløsning, endrer du oppløsningen til 1280 x 1024.
- .<br>Skjermen kan flimre en kort stund eller vises etter en forsinkelse når du aktiverer eller deaktiverer PIP/ PBP-funksjonen, eller når du endrer skjermstørrelsen mens PIP/PBP-funksjonen er aktivert. Dette kan skje når en PC og en skjerm er koblet til to eller flere inndatakilder. Det har ingenting å gjøre med skjermytelsen.

Problemet forårsakes hovedsakelig når videosignalene blir forsinket under overføring til skjermen avhengig av ytelsen til grafikkortet.

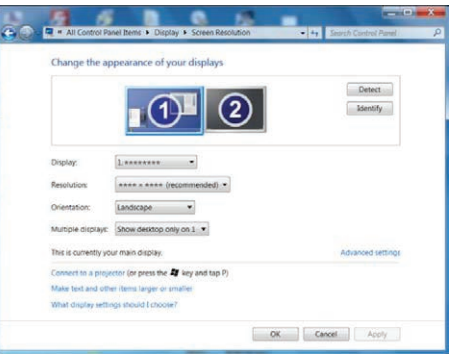

― Hvis du vil maksimere bildekvaliteten, anbefales det å bruke et grafikkort som støtter WQHD+-oppløsning (3440 x 1440).

― Når du bruker PIP/PBP er det ikke mulig å bytte automatisk til optimal oppløsning og frekvens på grunn av samsvar med grafikkortet og Windows. Angi PIP/PBP Mode til Off. Alternativt kan du starte skjermen på nytt og angi oppløsningen til den optimale innstillingen ved å bruke Windows-grensesnittet.

## <span id="page-30-0"></span>Size

Velg størrelse og sideforhold for underskjermen.

- $\Box$ : Velg ikonbildet hvis du ønsker å bruke PBP-modus der den optimale oppløsningen for venstre og høyre side av skjermen er 1720 x 1440 (bredde x høyde).
- **In the USA**: Velg ikonbildet hvis du ønsker å bruke PIP-modus der den optimale oppløsningen for underskjermen er 720 x 480 (bredde x høyde).
- **in the student is velg** ikonbildet hvis du ønsker å bruke PIP-modus der den optimale oppløsningen for underskjermen er 1280 x 720 (bredde x høyde).
- $\Box$ : Velg ikonbildet hvis du ønsker å bruke PIP-modus der den optimale oppløsningen for underskjermen er 1720 x 720 (bredde x høyde).

# Sound Source

Angi hvilken skjerm du ønsker å høre lyden for.

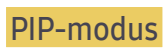

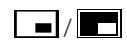

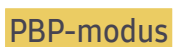

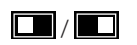

# Position

Velg plasseringen av underskjermen blant de tilgjengelige alternativene.

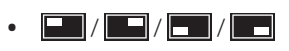

― Ikke tilgjengelig når PBP er valgt.

― Skjermen kan flimre hvis inngangssignalet er ustabilt.

## <span id="page-31-0"></span>Source

### Velg kilde for hver skjerm.

### PIP-modus (tilgjengelig i PIP-modus(Size $\Box / \Box / \Box$ ))

- ― Inndatakilden for hovedskjermen endres.
- $-$  Med unntak av den gjeldende inndatakilden, kan du velge de to andre inndatakildene.
- $-$  Skjermen kan flimre hvis inngangssignalet er ustabilt.
- Når funksjonstastveiledningen vises, flytter du JOG-knappen til VENSTRE for å velge —ikonet. Deretter trykker du på JOG-knappen. Hovedskjermen vil veksle i rekkefølgen HDMI → DisplayPort → USB Type-C.

## PBP-modus (tilgjengelig i PBP-modus(Size  $\square$ ))

- ― Inndatakilden for hovedskjermen endres.
- ― Skjermen kan flimre hvis inngangssignalet er ustabilt.
- ― Når inndatasignalet for venstre og høyre skjerm er det samme, kan ikke operasjonen utføres.
- $^{-}$  Når funksjonstastveiledningen vises, flytter du JOG-knappen til VENSTRE for å velge  $\Box$ -ikonet. Deretter trykker du på JOG-knappen. Den samme innstillingsmenyen for PBP-kilde vises.

## Picture Size

### PIP-modus (tilgjengelig i PIP-modus(Size $\Box / \Box / \Box$ ))

Velg bildestørrelse for underskjermbildet.

### I PC-modus

- Auto: Vis bildet i samsvar med sideforholdet for hver skjerminndatakilde.
- Wide: Vis bildet i fullskjerm uansett sideforholdet for de enkelte skjerminndatakildene.

### I AV-modus

- 4:3: Vis bildet for underskjermen med sideforholdet 4:3. Passer til videoer og standard TVprogrammer.
- 16:9: Vis bildet for underskjermen med sideforholdet 16:9.
- 21:9: Vis bildet for underskjermen med sideforholdet 21:9.
- Screen Fit: Vis bildet fra underskjermen med det opprinnelige sideforholdet uten avkutting.

 $-$  Funksjonen støttes kanskje ikke, avhengig av portene på produktet.

- Det er mulig å endre skjermstørrelsen når følgende betingelser er oppfylt:
- ― En digital utgangsenhet er tilkoblet via HDMI/DP/USB Type-C-kabelen.
- ― Inndatasignalet er 480p, 576p, 720p eller 1080p og skjermen vises normalt (ikke alle modeller støtter alle disse signalene.).
- ― Dette kan bare angis når den eksterne inngangen er koblet til gjennom HDMI/DP/USB Type-C og PC/AV Mode er angitt til AV.

## <span id="page-32-0"></span>PBP-modus (tilgjengelig i PBP-modus(Size  $\Box$ ))

Angi Picture Size for hver av de to skjermdelene.

### I PC-modus

- Auto: Vis bildet i samsvar med sideforholdet for hver skjerminndatakilde.
- Wide: Vis bildet i fullskjerm uansett sideforholdet for de enkelte skjerminndatakildene.

### I AV-modus

- 4:3: Vis bildet for underskjermen med sideforholdet 4:3. Passer til videoer og standard TVprogrammer.
- 16:9: Vis bildet for underskjermen med sideforholdet 16:9.
- 21:9: Vis bildet for underskjermen med sideforholdet 21:9.
- Screen Fit: Vis bildet fra underskjermen med det opprinnelige sideforholdet uten avkutting.
- $-$  Funksjonen støttes kanskje ikke, avhengig av portene på produktet.
- ― Det er mulig å endre skjermstørrelsen når følgende betingelser er oppfylt:
- ― En digital utgangsenhet er tilkoblet via HDMI/DP/USB Type-C-kabelen.
- ― Inndatasignalet er 480p, 576p, 720p eller 1080p og skjermen vises normalt (ikke alle modeller støtter alle disse signalene.).
- ― Dette kan bare angis når den eksterne inngangen er koblet til gjennom HDMI/DP/USB Type-C og PC/AV Mode er angitt til AV.

# **Contrast**

## PIP-modus (tilgjengelig i PIP-modus(Size $\Box / \Box / \Box$ ))

Juster kontrastnivået for underskjermen.

## PBP-modus (tilgjengelig i PBP-modus(Size  $\Box$ ))

Juster kontrastnivået for hver skjerm.

# <span id="page-33-0"></span>Justere innstillingene for OSD (skjermmenyen) Kapittel 06

Det gis en detaljert beskrivelse av hver funksjon. Referer til produktet for detaljer.

― De tilgjengelige funksjonene kan variere avhengig av produktmodell. Fargen og fasongen på delene kan variere fra det som vises. Spesifikasjoner kan endres uten forvarsel for å forbedre kvaliteten.

## Position

Juster menyposisjonen.

## **Transparency**

Angi gjennomsiktigheten for menyvinduene.

## Language

### Angi menyspråket.

― En endring i språkinnstillingen vil bare gjelde for skjermmenyen.

― Den vil ikke gjelde andre funksjoner på PCen.

# Display Time

Angi at skjermmenyen (OSD) skal forsvinne automatisk hvis menyen ikke brukes i et visst tidsrom. Display Time kan brukes til å angi hvor lang tid det skal gå før OSD-menyen skal forsvinne.

# <span id="page-34-0"></span>Oppsett og tilbakestilling Kapittel 07

Det gis en detaljert beskrivelse av hver funksjon. Referer til produktet for detaljer.

― De tilgjengelige funksjonene kan variere avhengig av produktmodell. Fargen og fasongen på delene kan De tilgjengelige funksjonene kan variere avhengig av produktmodell. Fargen og fasongen på delene kan **DisplayPort Ver.**<br>Variere fra det som vises. Spesifikasjoner kan endres uten forvarsel for å forbedre kvaliteten.

### Velg skjermportversjon.

- ― Feil innstillinger kan føre til tom skjerm. Hvis dette skjer, må du kontrollere spesifikasjonene for enheten.
- ― Hvis skjermen er i HDMI/DisplayPort/USB Type-C-modus og skjermen viser meldingen Check Signal Cable eller strømsparing blir aktivert, trykker du på JOG-knappen for å vise funksjonsknappskjermbildet og velger  $\Box$ -ikonet. Du kan velge 1.1 eller 1.2↑.

## HDMI Mode

#### Velg HDMI-modusen du vil bruke.

- ― Enheten og oppløsningen som støttes, kan være forskjellige avhengig av versjonen.
- ― Skjermen kan blinke når versjonen endres.
- $-$  Hvis du stiller **HDMI Mode** til 1.4, kan det hende at enkelte høye oppløsninger ikke støttes på grunn av båndbreddebegrensningene i HDMI 1.4-protokollen.
- ― Når innstillingen ikke passer, kan det vises en blank skjerm. I så fall må du sjekke enhetens spesifikasjoner.
- ― Still HDMI Mode til 1.4 når det ikke kommer lyd ut fra DVD-en som er tilkoblet produktet.

## <span id="page-35-0"></span>FreeSync

FreeSync-teknologi er en løsning som eliminerer screen tearing uten den vanlige forsinkelsen og ventetiden.

Denne funksjonen gjør at du ikke opplever screen tearing (riving) eller forsinkelse ved spilling. Du får en bedre spillopplevelse.

- Off: Deaktiver FreeSync.
- Standard Engine: Aktiver de grunnleggende FreeSync-funksjonene i AMD-grafikkortet.
- Ultimate Engine: Aktiver FreeSync-funksjonen med en høyere skjermbildefrekvens. Screen tearing (unormal synkronisering mellom skjermen og innholdet) reduseres i denne modusen. Vær oppmerksom på at flimring på skjermen kan forekomme når du spiller spill.

Når FreeSync-funksjonen aktiveres, må du bruke høyeste skjermoppdateringsfrekvens for å få best mulig effekt av synkroniseringen.

Hvis du vil vite hvordan du angir oppdateringsfrekvensen, kan du se Spørsmål og svar $\rightarrow$  Hvordan endrer jeg frekvensen?

― Når du bruker FreeSync-funksjonen, må du bruke HDMI/DP-kabelen som leveres av skjermprodusenten.

― Denne funksjonen er ikke tilgjengelig for USB Type-C-port.

Hvis du bruker funksjonen FreeSync mens du spiller et spill, kan følgende symptomer oppstå:

- Skjermen kan flimre, avhengig av typen grafikkort, innstillingene i spillet eller videoen som spilles av. Prøv følgende: reduser verdiene i spillinnstillingene, endre den gjeldende FreeSync-modusen til Standard Engine, eller gå til AMDs nettsted for å kontrollere versjonen av grafikkdriveren og oppdatere til den siste versjonen.
- Mens du bruker funksjonen FreeSync, kan skjermen flimre på grunn av variasjoner i utgangsfrekvensen fra grafikkortet.
- Responshastigheten kan variere under spilling, avhengig av oppløsningen. Generelt reduserer en høyere oppløsning responshastigheten.
- Skjermens lydkvalitet kan bli forringet.

― Hvis det oppstår problemer når du bruker funksjonen, kan du kontakte Samsungs servicesenter.

### Modellene i grafikkortlisten støtter FreeSync

FreeSync kan bare brukes sammen med bestemte modeller med AMD-grafikkort. Se den følgende listen for å se hvilke grafikkort som støttes:

Sørg for å installere de nyeste offisielle grafikkortdriverne fra AMD som støtter FreeSync.

― Du finner flere AMD-grafikkortmodeller som støtter FreeSync-funksjonen på det offisielle AMD-nettstedet. ― Velg FreeSync Off hvis du bruker et grafikkort fra en annen produsent.

- AMD Radeon R9 300 Series (Inkluderer ikke 370 / 370X)
- AMD Radeon R9 Fury X
- AMD Radeon R7 360
- AMD Radeon R9 295X2
- AMD Radeon R9 290X

### Hvordan aktiverer du FreeSync?

- 1 Sett FreeSync til Standard Engine eller Ultimate Engine i OSD-menyen.
- 2 Aktiver FreeSync i AMD Radeon Settings: Høyreklikk  $\rightarrow$  AMD Radeon Settings  $\rightarrow$  Display

AMD FreeSync-funksjonen skal settes til På. Velg På hvis det ikke allerede er valgt.

- AMD Radeon R9 290 • AMD Radeon R9 285
- AMD Radeon R7 260X
- AMD Radeon R7 260
- AMD Radeon RX 400 Series

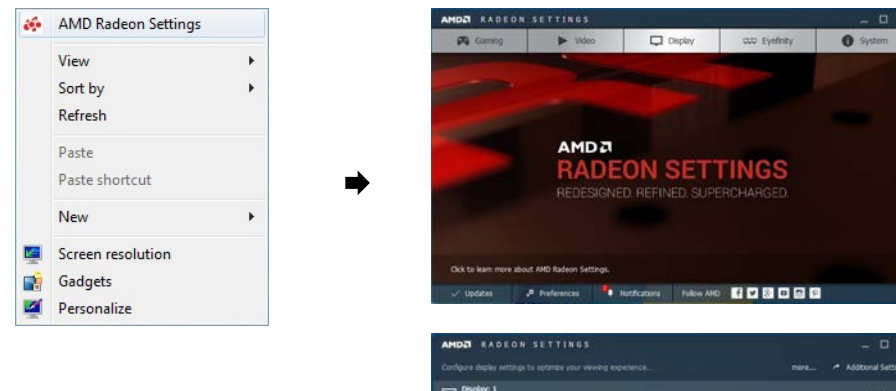

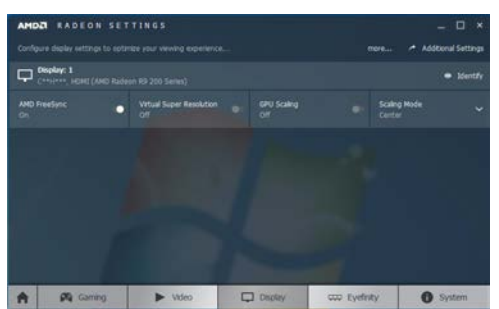

## <span id="page-37-0"></span>Eco Saving Plus

Eco Saving Plus-funksjonen reduserer strømforbruket ved å kontrollere den elektriske spenningen som brukes av skjermpanelet.

 $^-$  Dette alternativet er ikke tilgjengelig når <mark>MAGICBright</mark> er i modusen **Dynamic Contrast**.

― Dette alternativet er ikke tilgjengelig når Game Mode er aktivert.

― Dette alternativet er ikke tilgjengelig når Eye Saver Mode er aktivert.

- ― Ikke tilgjengelig når PIP/PBP Mode er angitt til On.
- Off: Deaktiver Eco Saving Plus-funksjonen.
- Auto: Strømforbruket vil automatisk bli redusert med omtrent 10 % i forhold til den gjeldende innstillingen.

(Hvor mye strømforbruket reduseres avhenger av skjermens lysstyrke.)

- Low: Strømforbruket vil bli redusert med 25 % i forhold til standardinnstillingen.
- High: Strømforbruket vil bli redusert med 50 % i forhold til standardinnstillingen.

# Off Timer

### Off Timer: Slå på Off Timer-modus.

Turn Off After: Tidsinnstilt avslåing kan angis fra 1 til 23 timer. Produktet blir slått av automatisk etter det angitte antallet timer.

 $-$  Dette alternativet er bare tilgjengelig når Off Timer er angitt til On.

― For produkter for markedet i noen regioner er det angitt at Off Timer skal aktiveres 4 timer etter at produktet er slått på. Dette gjøres i samsvar med regulering av strømforsyningen. Hvis du ikke vil at tidsinnstilt avslåing skal aktiveres, kan du gå til  $\Box$   $\rightarrow$  System og sette Off Timer til Off.

# PC/AV Mode

Angi PC/AV Mode til AV. Bildestørrelsen blir forstørret. Dette alternativet er nyttig når du ser på en film.

- Angi til "PC" når den er koblet til en PC.
- Angi til "AV" når den er koblet til en AV-enhet.

― Denne funksjonen er bare tilgjengelig på widescreen-modellene som inkluderer 16:9, 16:10 og 21:9.

-<br>Hvis skjermen er i HDMI/DisplayPort/USB Type-C-modus og skjermen viser meldingen Check Signal Cable eller strømsparing blir aktivert, trykker du på JOG-knappen for å vise funksjonsknappskjermbildet og velger  $\prod$ -ikonet. Du kan velge PC eller AV.

## <span id="page-38-0"></span>Source Detection

Velg enten Auto eller Manual som metode for gjenkjenning av inndatasignalet.

## Key Repeat Time

Kontroller responshastigheten for en knapp når noen trykker på den. Du kan velge Acceleration, 1 sec eller 2 sec. Hvis du velger No Repeat, reagerer en kommando bare én gang når det blir trykket på en knapp.

## Power LED On

Konfigurer innstillingene for å aktivere eller deaktivere strømlampen som er plassert på nedre del av produktet.

- Working: Strømlampen er på når produktet er slått på.
- Stand-by: Strømlampen er på når produktet er slått av.

## Reset All

Sett alle innstillinger for produktet tilbake til standard fabrikkinnstillinger.

# Information

Vis den gjeldende inndatakilden, frekvensen og oppløsningen.

# <span id="page-39-0"></span>Installere programvaren Kapittel 08

# Easy Setting Box

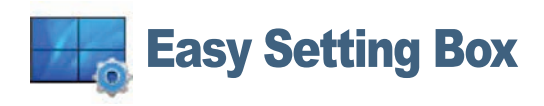

Easy Setting Box lar brukerne bruke skjermen ved å dele den inn i flere deler.

Hvis du vil installere den nyeste versjonen av Easy Setting Box, laster du den ned fra nettstedet Samsung Electronics på http://www.samsung.com.

― Programvaren fungerer kanskje ikke skikkelig hvis du ikke starter datamaskinen på nytt etter installasjonen.

― Ikonet Easy Setting Box vises kanskje ikke avhengig av datasystemet og produktspesifikasjonene.

― Hvis snarveisikonet ikke vises, trykker du på F5-tasten.

## Begrensninger og problemer med installasjonen

Easy Setting Box-installasjon kan påvirkes av grafikkortet, hovedkortet og nettverksomgivelsene.

## Systemkrav

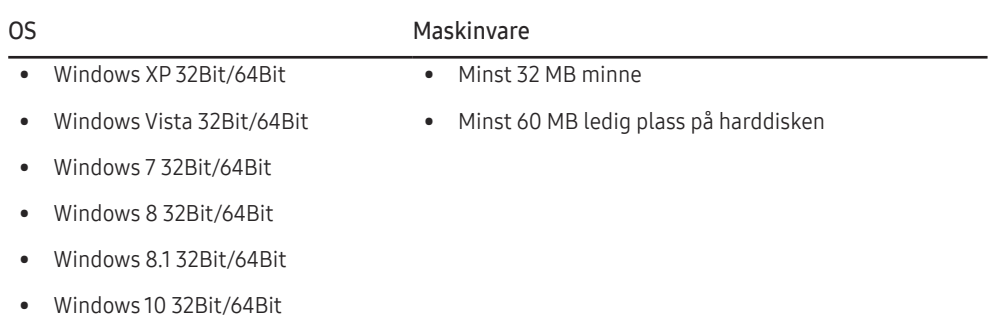

# <span id="page-40-0"></span>Feilsøkingsveiledning Kapittel 09

# Før du kontakter Samsungs kundeservicesenter

― Før du ringer Samsung kundeservicesenter tester du produktet som følger. Hvis problemet vedvarer, kontakter du Samsung kundeservicesenter.

## Teste produktet

Kontroller om produktet fungerer normalt ved å bruke produkttestfunksjonen.

Hvis skjermen er avslått og strømindikatoren blinker selv om produktet er riktig tilkoblet en PC, bør du utføre en diagnosetest.

- 1 Slå av både PC-en og produktet.
- 2 Koble kabelen fra produktet.
- 3 Slå på produktet.
- 4 Hvis meldingen Check Signal Cable vises, fungerer produktet normalt.

― Hvis skjermen er tom, kontrollerer du PC-systemet, videokontrolleren og kabelen.

## Kontrollere oppløsningen og frekvensen

For en modus som er høyere enn oppløsningen som støttes (se [Tabell over standard signalmodus \)](#page-44-1), vil meldingen Not Optimum Mode vises en kort stund.

 $^-$  Den viste oppløsningen kan variere avhengig av datamaskinens systeminnstillinger og kabler.

## Kontroller følgende.

## Installasjonsproblem (PC-modus)

### Skjermen slår seg av og på.

Sjekk at kabelen er skikkelig tilkoblet mellom produktet og PC-en, og at kontaktene er godt festet.

Det er tomme felter på alle fire sider av skjermen når en HDMI- eller HDMI-DVI-kabel er koblet til produktet og PCen.

De tomme feltet som ble funnet på skjermen, har ingenting å gjøre med produktet.

Tomme områder på skjermen forårsakes av PC-en eller grafikkortet. For å løse problemet justerer du skjermstørrelsen i HDMI- eller DVI-innstillingene for grafikkortet.

Hvis innstillingsmenyen for grafikkortet ikke har noe alternativ for å justere skjermstørrelsen, oppdaterer du grafikkortdriveren til nyeste versjon.

(Kontakt produsenten av grafikkortet eller datamaskinen for mer informasjon om hvordan du justerer skjerminnstillingene.)

## Skjermproblem

Strømlampen er av. Skjermen slår seg ikke på. Kontroller at strømkabelen er riktig koblet til.

Meldingen Check Signal Cable vises. Kontroller at kabelen er riktig koblet til produktet.

Kontroller at enheten som er koblet til produktet er slått på.

### Not Optimum Mode vises.

Denne meldingen vises når signalet fra grafikkortet overstiger den maksimale oppløsningen eller frekvensen for produktet.

Endre maksimal oppløsning eller frekvens slik at den passer til produktets ytelse, i samsvar med Tabell over standard signalmodus (S.[45\)](#page-44-1).

### Bildene på skjermen ser forvrengt ut.

Kontroller kabeltilkoblingen til produktet.

#### Skjermen er ikke klar. Skjermen er uklar.

Fjern eventuelt tilbehør (videoforlengelseskabel osv.) og prøv på nytt.

Still inn oppløsningen og frekvensen til det anbefalte nivået.

Skjermen er ustabil og rister. Det er skygger eller ekkobilder igjen på skjermen.

Kontroller at oppløsningen og frekvensen til PCen er innenfor rekkevidde av oppløsningen og frekvensen som er kompatible med produktet. Deretter kan du om nødvendig endre innstillingene ved å referere til tabell over standard signalmodus (S.[45\)](#page-44-1) i denne håndboken og Information-menyen på produktet.

Skjermen er for lys. Skjermen er for mørk.

Juster Brightness og Contrast.

Fargen på skjermen er ujevn.

Endre Color-innstillingene.

Fargene på skjermen har en skygge og er forvrengt.

Endre Color-innstillingene.

Hvitt ser ikke egentlig hvitt ut.

Endre Color-innstillingene.

Det er ingen bilder på skjermen og strømlampen blinker hvert halve til hele sekund.

Produktet er i strømsparingsmodus.

Trykk på en tast på tastaturet eller beveg musen for å returnere til forrige skjerm.

#### Teksten er uklar.

Hvis du bruker et Windows-operativsystem (f.eks. Windows 7, Windows 8, Windows 8.1 eller Windows 10): Gå til Kontrollpanel  $\rightarrow$  Skrifter  $\rightarrow$  Juster ClearType-tekst og endre Slå på ClearType.

### Videoavspillingen er hakkete.

Avspillingen av store videofiler i høy definisjon kan være hakkete. Dette kan skyldes at videospilleren ikke er optimalisert for datamaskinressursen.

Prøv å spille av filen på en annen videospiller.

## Lydproblem

#### Det er ingen lyd.

Sjekk at lydkabelen er tilkoblet, eller juster volumet.

Kontroller volumet.

#### Volumet er for lavt.

Justerer volumet.

Hvis volumet fortsatt er lavt etter at du har satt det opp til maksimalt nivå, justerer du volumet på PC-ens lydkort eller programvare.

#### Video er tilgjengelig, men det er ingen lyd.

Lyd kan ikke høres hvis du har brukt en HDMI-DVI-kabel for å koble til inngangsenheten. Koble til enheten med en HDMI-kabel, DP-kabel eller USB Type C-kabel.

### Kildeenhetproblem

Det kommer en pipelyd når PC-en starter opp.

Hvis du hører en pipelyd når PC-en starter opp, må PC-en på service.

― LED-lampene på rammen av produktet kan vises, avhengig av brukerens visningsvinkel. Lyset er uskadelig for mennesker og har ingen innvirking på produktfunksjoner og ytelse. Det er trygt å bruke produktet.

# <span id="page-42-0"></span>Spørsmål og svar

― Se i brukerhåndboken for PC-en eller skjermkortet for flere instruksjoner om justering.

#### Hvordan endrer jeg frekvensen?

Angi frekvensen på grafikkortet.

- Windows XP: Gå til Kontrollpanel → Utseende og temaer → Skjerm → Innstillinger → Avansert → Skjerm og juster Oppdateringsfrekvens under Innstillinger for skjerm.
- Windows ME/2000: Gå til Kontrollpanel → Skjerm → Innstillinger → Avansert → Skjerm, og juster Oppdateringshastighet under Skjerminnstillinger.
- Windows Vista: Gå til Kontrollpanel → Utseende og personalisering → Personalisering → Skjerminnstillinger → Avanserte innstillinger → Skjerm, og juster Oppdateringshastighet under Skjerminnstillinger.
- Windows 7: Gå til Kontrollpanel → Utseende og personalisering → Skjerm → Skjermoppløsning → Avanserte innstillinger → Skjerm og juster Oppdateringsfrekvens under Innstillinger for skjerm.
- Windows 8(Windows 8.1): Gå til Innstillinger → Kontrollpanel → Utseende og personalisering → Skjerm → Skjermoppløsning → Avanserte innstillinger → Skjerm og juster Oppdateringsfrekvens under Innstillinger for skjerm.
- Windows 10: Gå til Innstillinger → System → Skjerm → Avanserte skjerminnstillinger → Egenskaper for skjermkort → Skjerm, og juster Skjermoppdateringsfrekvens under Innstillinger for skjerm.

### Hvordan kan jeg endre oppløsningen?

- Windows XP: Gå til Kontrollpanel → Utseende og temaer → Skjerm → Innstillinger og juster oppløsningen.
- Windows ME/2000: Gå til Kontrollpanel → Skjerm → Innstillinger og juster oppløsningen.
- Windows Vista: Gå til Kontrollpanel → Utseende og personalisering → Personaliser → Skjerminnstillinger og juster oppløsningen.
- Windows 7: Gå til Kontrollpanel → Utseende og personalisering → Skjerm → Juster oppløsning og juster oppløsningen.
- Windows 8(Windows 8.1): Gå til Innstillinger → Kontrollpanel → Utseende og personalisering → Skjerm → Juster oppløsning og juster oppløsningen.
- Windows 10: Gå til Innstillinger → System → Skjerm → Avanserte skjerminnstillinger, og juster oppløsningen.

#### Hvordan angir jeg strømsparingsmodus?

- Windows XP: Angi strømsparingsmodus i Kontrollpanel → Utseende og temaer → Skjerm → Skjermsparerinnstillinger → Strømalternativer eller BIOS SETUP på PC-en.
- Windows ME/2000: Angi strømsparingsmodus i Kontrollpanel → Skjerm → Skjermsparerinnstillinger → Strømalternativer eller BIOS SETUP på PC-en.
- Windows Vista: Angi strømsparingsmodus i Kontrollpanel → Utseende og personalisering → Tilpass → Skiermsparerinnstillinger → Strømalternativer eller BIOS SETUP på PC-en.
- Windows 7: Angi strømsparingsmodus i Kontrollpanel → Utseende og personalisering → Tilpass → Skjermsparerinnstillinger → Strømalternativer eller BIOS SETUP på PC-en.
- Windows 8(Windows 8.1): Angi strømsparingsmodus i Innstillinger → Kontrollpanel → Utseende og personalisering → Tilpass → Skjermsparerinnstillinger → Strømalternativer eller BIOS SETUP på PC-en.
- Windows 10: Angi strømsparingsmodus i Innstillinger → Personalisering → Låseskjerm → Innstillinger for skjermtidsavbrudd → Strøm og hvilemodus eller BIOS SETUP på PC-en.

# <span id="page-43-0"></span>Spesifikasjoner Kapittel 10

# Generelt

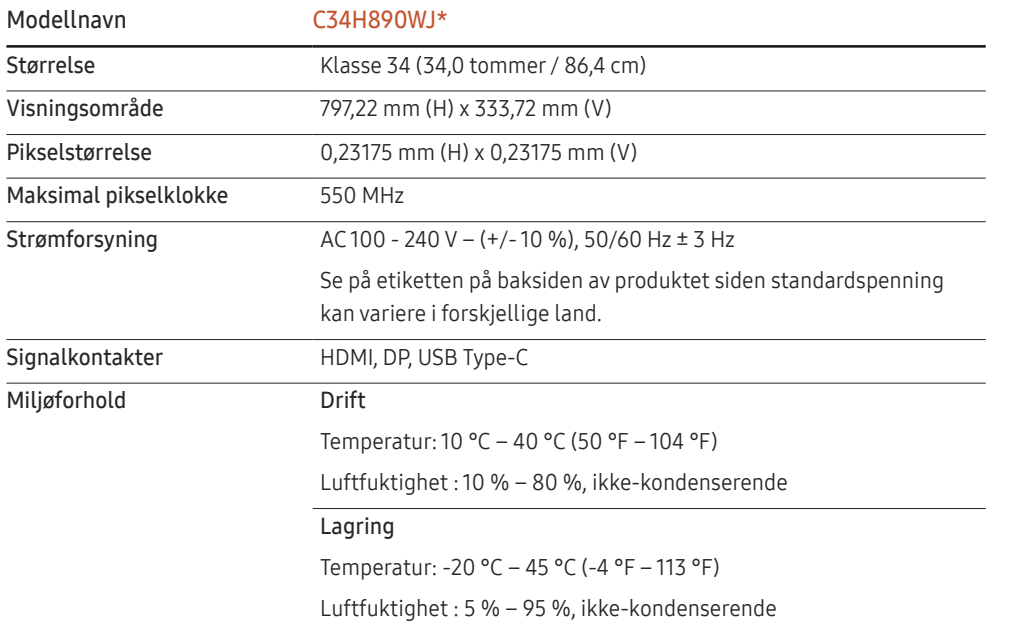

#### ― Plug-and-Play

Denne skjermen kan installeres og brukes med alle Plug-and-Play-kompatible systemer. Toveis datautveksling mellom skjermen og PC-systemet optimaliserer skjerminnstillingene. Skjerminstallasjon foregår automatisk. Men du kan tilpasse installasjonsinnstillingene om ønskelig.

### ― Panelpunkter (piksler)

På grunn av produksjonen av dette produktet kan omtrent 1 piksel per million (1 ppm) være lysere eller mørkere på LCD-panelet. Dette påvirker ikke produktytelsen.

― Spesifikasjonene over kan endres uten forvarsel for å forbedre kvaliteten.

― Denne enheten er et digitalt apparat i klasse B.

― Du finner detaljerte spesifikasjoner for enheten på nettstedet til Samsung Electronics.

# <span id="page-44-1"></span><span id="page-44-0"></span>Tabell over standard signalmodus

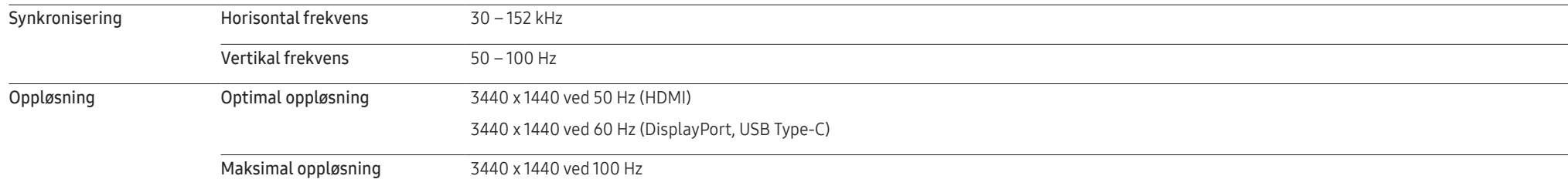

Hvis et signal som tilhører standardmodusene nedenfor, sendes fra PC-en, vil skjermen bli justert automatisk. Hvis signalet som overføres fra PC-en ikke tilhører standardsignalmodusene, kan skjermen være tom når strømlampen lyser. I et slikt tilfelle bytter du innstillingene i henhold til følgende tabell ved å referere til grafikkortets brukerhåndbok.

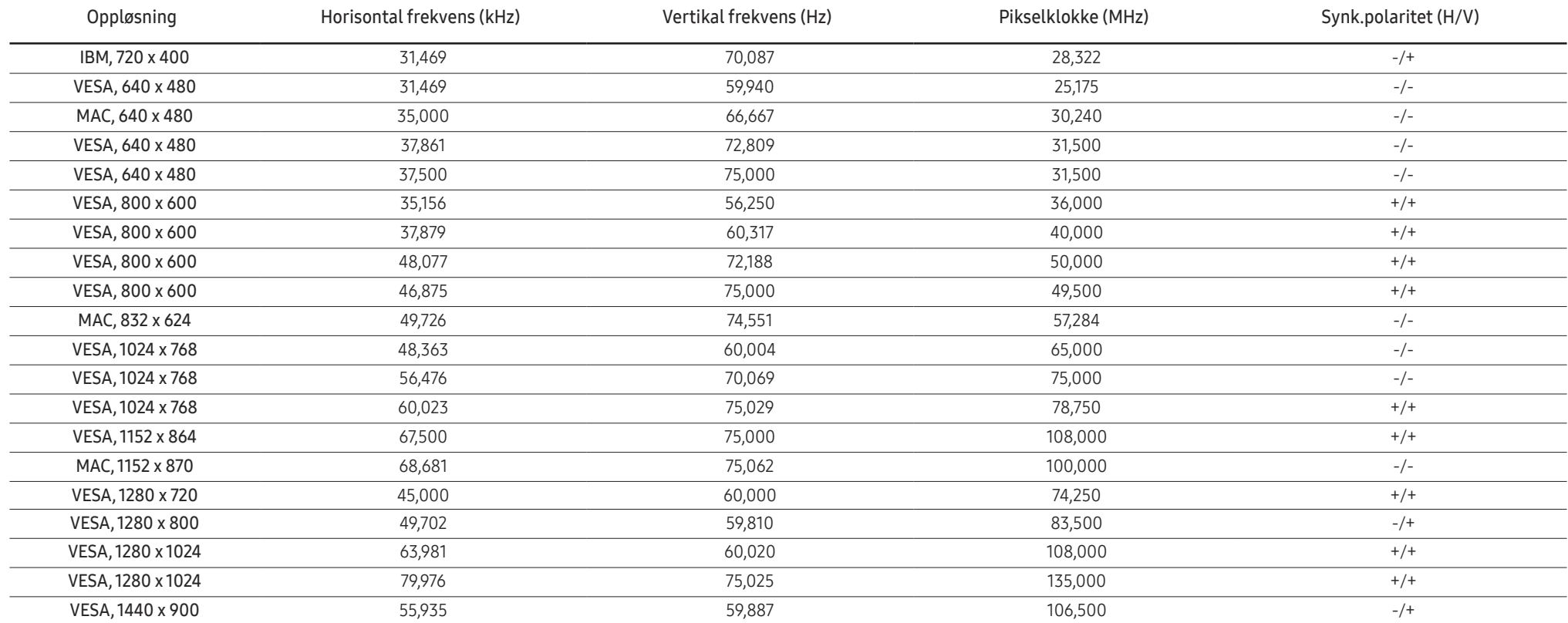

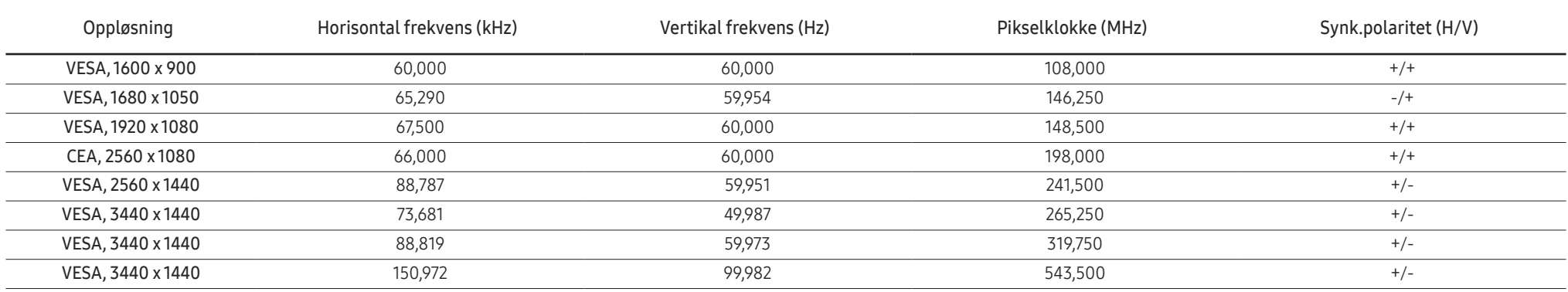

― Horisontal frekvens

Tiden som kreves til å skanne en enkelt linje fra venstre til høyre side av skjermen kalles en horisontal syklus. Det omvendte nummeret av en horisontal syklus kalles horisontal frekvens. Horisontal frekvens måles i kHz.

― Vertikal frekvens

Fordi det samme bildet gjentas flere titalls ganger per sekund kan du se naturlige bilder. Gjentakelsesfrekvensen kalles "vertikal frekvens" eller "oppdateringsfrekvens" og angis i Hz.

― Dette produktet kan angis til bare en oppløsning for hver skjermstørrelse for å oppnå optimal bildekvalitet på grunn av panelets natur. Bildekvaliteten kan bli degradert hvis du angir en annen oppløsning enn den spesifiserte oppløsningen. For å unngå dette anbefaler vi at du velger den optimale oppløsningen som er spesifisert for produktet.

― Noen av oppløsningene i tabellen ovenfor er kanskje ikke tilgjengelige, avhengig av spesifikasjonene for grafikkortet.

# <span id="page-46-0"></span>Tillegg Kapittel 11

# Ansvar for betalingstjenesten (kostnad til kundene)

― Når det blir bedt om tjenesten, kan det være at vi, på tross av garantien, kan belaste deg for et besøk fra en servicetekniker i følgende tilfeller:

## Ikke en produktdefekt

Rengjøring av produktet, justering, forklaring, ny installering osv.

- Hvis en servicetekniker gir instruksjoner om hvordan produktet skal brukes, eller bare justerer alternativer uten å demontere produktet.
- Hvis en defekt er forårsaket av eksterne miljøfaktorer (Internett, antenne, kabelsignal, osv.)
- Hvis et produkt installeres på nytt eller hvis det kobles til enheter i tillegg etter at det kjøpte produktet er installert for første gang.
- Hvis produktet installeres på nytt for å flyttes til en annen plassering eller til et annet hus.
- Hvis en kunde ber om instruksjoner om hvordan produktet skal brukes på grunn av produkter fra andre selskaper.
- Hvis en kunde ber om instruksjoner om hvordan nettverket eller programmer fra andre selskaper skal brukes.
- Hvis kunden ber om programvareinstallering og konfigurering for produktet.
- Hvis en servicetekniker tørker støv eller fjerner fremmedlegemer fra innsiden av produktet.
- Hvis kunden ber om en installering i tillegg etter å ha kjøpt et produkt via homeparty eller på nettet.

## En produktskade som er forårsaket av kundens feil

Produktskade forårsaket av kundens feilbehandling eller feil reparasjon. Hvis en produktskade er forårsaket av:

- Eksternt slag/støt eller at produktet er sluppet ned.
- Bruk av utstyr eller separat solgt produkt som ikke er spesifisert av Samsung.
- Reparasjon utført av en person som ikke er en tekniker fra en partner av eller et eksternt selskap som brukes av Samsung Electronics Co., Ltd.
- Ommodellering eller reparasjon av produktet utført av kunden.
- Bruk med feil spenning eller ikke-autoriserte elektriske tilkoblinger.
- Forholdsreglene i brukerhåndboken er ikke fulgt.

## Annet

- Hvis det oppstår feil på produktet på grunn av naturskade. (tordenvær, brann, jordskjelv, oversvømmelse, osv)
- Hvis forbruksartikler er oppbrukt. (batteri, toner, lysstofflamper, hode, vibrator, lampe, filter, bånd, osv.)

<sup>―</sup> Hvis kunden ber om en tjeneste i tilfeller hvor produktet ikke har noen defekter, kan det bli pålagt en serviceavgift. Så vennligst les brukerhåndboken først.

## <span id="page-47-0"></span>Extended warranty

You can buy an extended warranty within 90 days of purchasing the product.

The extended warranty will cover an additional period of 3 years, beyond the standard 3 year warranty. Samsung guarantee that replacement parts will be available for 5 years after the end of production. After 5 years, in the event that the Samsung's service center has run out of replacement parts and cannot repair the product, Samsung will replace your product at no additional charge. If the model you purchased is no longer available, Samsung replace it with the current equivalent model.